## SIMATIC HMI

## WinCC V7.0 Звуковой сигнал

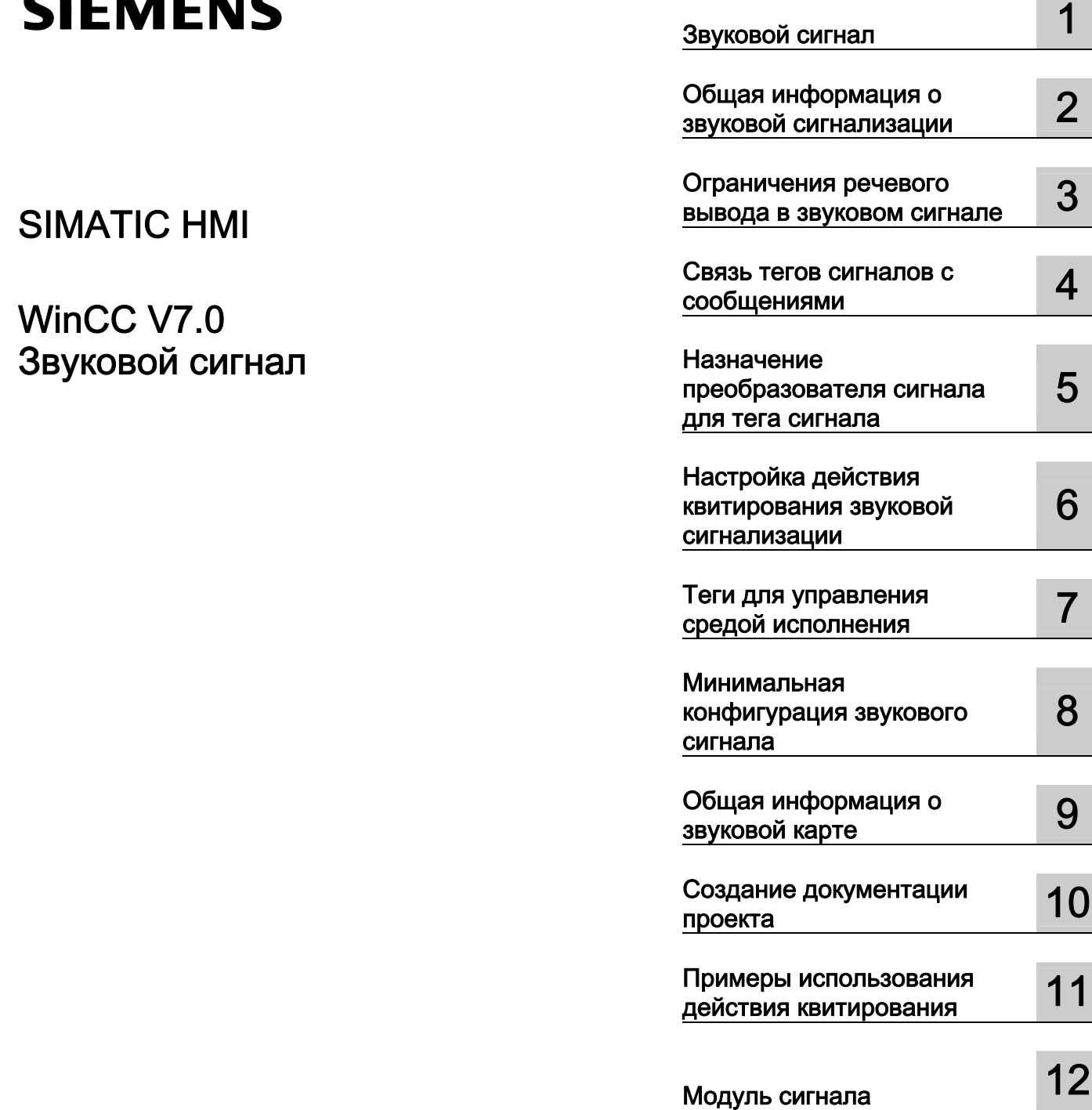

#### Правила техники безопасности

В этом руководстве содержатся примечания, которые необходимо соблюдать для обеспечения личной безопасности и предотвращения материального ущерба. В этом руководстве примечания, относящиеся к личной безопасности, обозначены символом предупреждения о безопасности; примечания, касающиеся только материального ущерба, не обозначаются символом предупреждения о безопасности. Эти перечисленные ниже примечания различаются по степени опасности.

#### $\blacktriangle$ ОПАСНО

Означает, что невыполнение надлежащих мер безопасности повлечет за собой смерть или серьезную травму.

#### ПРЕДУПРЕЖДЕНИЕ

Означает, что невыполнение надлежащих мер безопасности может повлечь за собой смерть или серьезную травму.

#### $\mathbf A$ внимание!

При наличии символа предупреждения о безопасности это примечание означает, что невыполнение надлежащих мер безопасности может повлечь за собой несерьезные травмы.

#### ВНИМАНИЕ!

При отсутствии символа предупреждения о безопасности это примечание означает, что невыполнение надлежащих мер безопасности может повлечь за собой материальный ущерб.

#### ПРИМЕЧАНИЕ

Означает, что игнорирование соответствующей информации может привести к нежелательным результатам или последствиям.

При возникновении нескольких степеней опасности используется предупреждение, относящееся к наивысшей степени опасности. Предупреждение, относящееся к возможным травмам, с символом предупреждения о безопасности может также содержать предупреждение о возможном материальном ущербе.

#### Квалифицированный персонал

Установка и использование устройства/системы должны осуществляться исключительно в соответствии с настоящей документацией. Ввод устройства/системы в эксплуатацию и их эксплуатацию должен выполнять только квалифицированный персонал. В контексте правил техники безопасности настоящей документации под квалифицированным персоналом подразумеваются лица, которым разрешено осуществлять ввод в эксплуатацию, заземление и маркировку устройств, систем и электрических цепей в соответствии с установленными правилами и стандартами по технике безопасности.

#### Использование по назначению

Обратите внимание на следующие моменты.

#### **АПРЕДУПРЕЖДЕНИЕ**

Это устройство можно использовать только в целях, указанных в каталоге или техническом описании, и только совместно с устройствами либо компонентами сторонних производителей, одобренных или рекомендуемых компанией Siemens. Для обеспечения правильной, надежной эксплуатации продукта требуется надлежащая транспортировка, хранение, расположение и сборка, а также аккуратная эксплуатация и техническое обслуживание.

#### Торговые знаки

Все названия, отмеченные знаком ®, являются зарегистрированными торговыми знаками компании Siemens AG. Прочие торговые знаки, упомянутые в настоящем документе, могут быть торговыми знаками соответствующих владельцев. Использование таких торговых знаков третьими лицами в собственных целях может быть нарушением прав этих владельцев.

#### Отказ от ответственности

Мы проверили содержимое настоящего документа, чтобы убедиться в том, что оно соответствует описанным в нем оборудованию и программному обеспечению. Поскольку невозможно предусмотреть все изменения, полное соответствие не гарантируется. Тем не менее компания осуществляет проверку информации, представленной в настоящем документе, а также вносит все необходимые исправления в последующие издания.

## Содержание

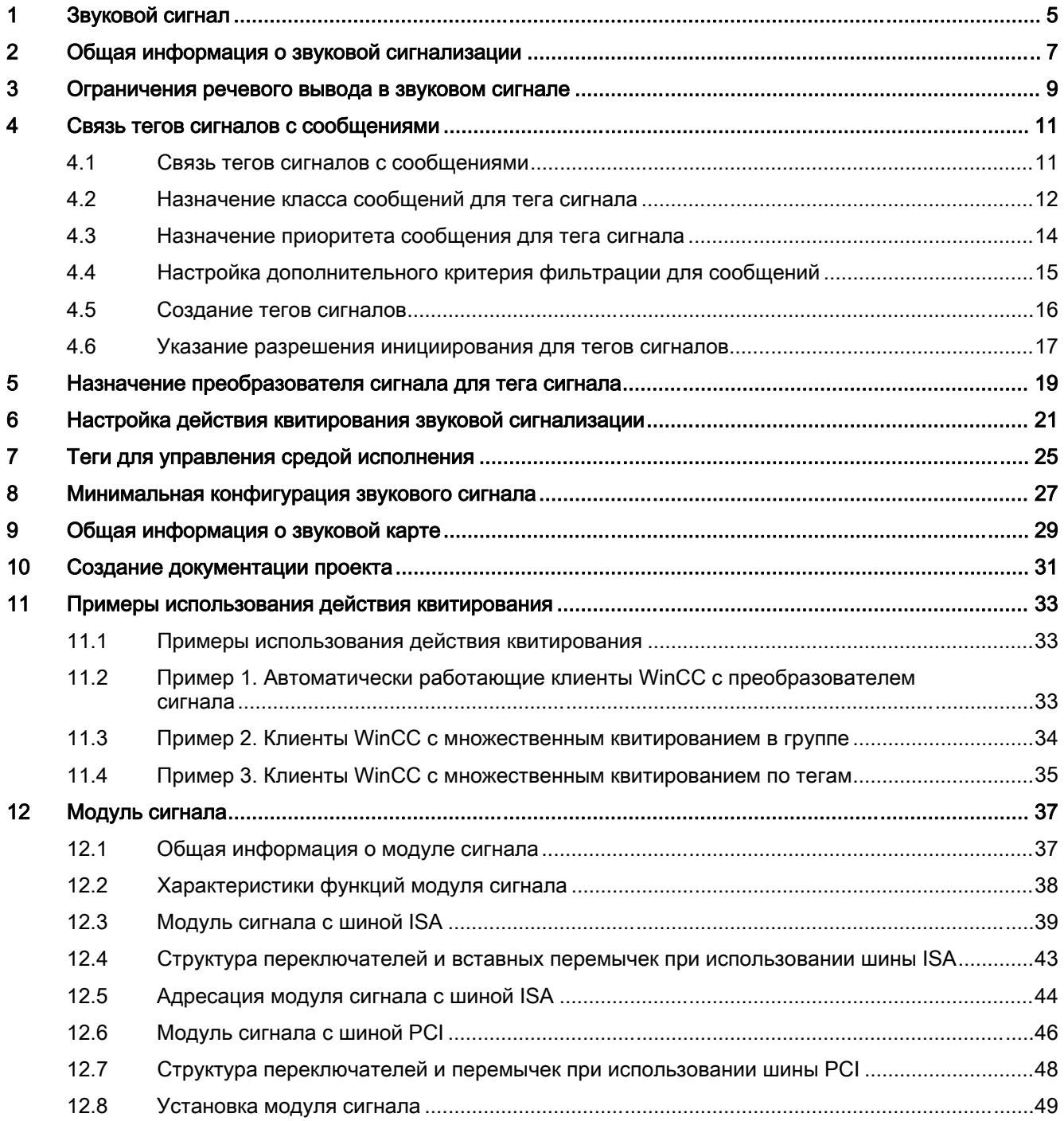

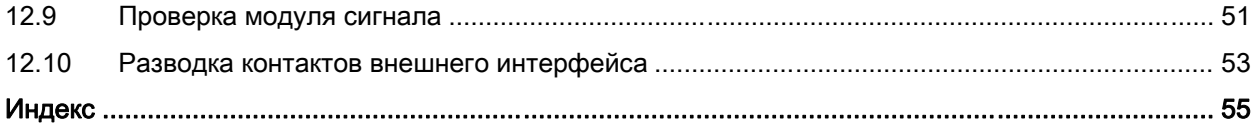

## <span id="page-4-0"></span>Звуковой сигнал 1

#### Содержание

С помощью редактора Horn (Звуковой сигнал) осуществляется настройка вывода событий, связанных с сообщениями, на модули сигналов и звуковые карты ПК.

В данной документации рассматриваются следующие темы:

- Связь тегов сигналов с сообщениями
- Объявление тегов сигналов
- Определение приоритетов и разрешений сообщений в тегах сигналов
- Назначение кодирующих устройств сигналов для тега сигнала
- Установка и проверка модулей сигналов

Звуковой сигнал

# <span id="page-6-0"></span>Общая информация о звуковой сигнализации  $2$

#### Функциональность

С помощью звукового сигнала осуществляется управление оптическими или акустическими датчиками. Звуковые файлы воспроизводятся при получении сообщений. С помощью редактора Horn (Звуковой сигнал) можно настроить сигнал, который необходимо инициировать при получении определенных сообщений.

При входящем сообщении активируется тег сигнала, который затем инициирует акустический или оптический сигнал в связанном сигнальном устройстве. Если сообщение подтверждено, то тег сигнала сбрасывается и подача сигнала прекращается.

Откройте редактор Horn (Звуковой сигнал), дважды щелкнув запись или выполнив команду Open (Открыть) в контекстном меню проводника WinCC. На двух вкладках настройте включение выходов сигналов с помощью тегов сигналов и действие квитирование в архитектуре «клиент-сервер».

На вкладке Message Assignment (Назначение сообщения) подключите определенные свойства сообщения к тегам сигналов. Следующие свойства сообщений действуют в качестве фильтров для инициации сигнала:

- Message Class (Класс сообщения)
- Message priority (Приоритет сообщения)
- Source (Источник)
- Агеа (Область)
- Event (Событие)

В столбце Authorization (Разрешение) укажите дополнительное условие, должен ли звуковой сигнал инициироваться пользователем с помощью сообщений из определенных областей, если выполняется указанный критерий фильтрации.

Каждая строка образует логическую функцию AND с шестью входными сигналами. Для тега сигнала устанавливается значение «1», только если соблюдены все шесть условий.

На вкладке Signal Assignment (Назначение сигнала) настройте сигналы для входящих сообщений. Назначьте доступные физические сигнальные устройства для тегов сигналов и определите действие квитирования.

В примерах использования показана настройка действия квитирования в системе "клиент-сервер".

Используйте кнопки Project Documentation (Документация проекта) для печати данных конфигурации звукового сигнала.

#### Поведение среды исполнения при ответе на звуковой сигнал

Если конфигурация выполняется во время работы среды исполнения, обратите внимание, что осуществляется повторная инициализация звукового сигнала. Преобразователь сигнала квитируется, но находящиеся в очереди аварийные сигналы инициируются снова. Система регистрации аварийных сигналов не влияет на это действие. Еще раз квитируйте преобразователь сигнала.

При запуске среды исполнения звуковой сигнал активируется только после загрузки системы регистрации аварийных сигналов. Стандартная задержка составляет 30 секунд и ее можно изменить в файле SSM.cfg проекта в разделе [RTControl] с помощью параметра HornDelay. Значение не должно быть меньше 30 секунд. В случае крупных проектов, возможно, целесообразно установить значение, равное 60 секундам.

Преобразователь сигнала работает по-разному в зависимости от задержки:

- При нормальной работе преобразователь сигнала инициируется только аварийными сигналами для определенного пользователя, аварийными сигналами, которые происходят в хронологическом порядке после входа пользователя в систему. Аварийные сигналы, которые произошли до входа в систему, но еще не отправлены, вносятся в новый список, но не инициируют преобразователь сигнала.
- Если аварийные сигналы возникают в период между загрузкой среды исполнения входом пользователя в систему, то преобразователь сигнала инициируется по самому последнему из этих аварийных сигналов (после истечения времени, значение которого указано в HornDelay).

#### Дополнительные источники информации

Связь тегов сигналов с сообщениями (стр. 11)

Минимальная конфигурация звукового сигнала (стр. 29)

Общая информация о звуковой карте (стр. 31)

Создание документации проекта (стр. 33)

Примеры использования действия квитирования (стр. 35)

# <span id="page-8-0"></span>Ограничения речевого вывода в звуковом Видитель Волганичения речевого вывода в звуковом Волганичения речевого <br>Сигнале

#### Использование речевых выходных данных

Если необходимо использовать речевые выходные данные, то во время настройки обратите внимание на следующие моменты:

- По мере возможности речевые выходные данные должны быть короткими.
- По мере возможности создайте небольшие файлы WAV с
	- монофоническим, а не стереофоническим звуком
	- и средним либо, если возможно, низким качеством (низкая частота дискретизации).
- Сложите размер всех файлов WAV, настроенных в качестве звукового сигнала для каждой рабочей станции, и увеличьте объем оперативной памяти соответствующим образом.
- Чтобы обеспечить четкое воспроизведение речевых выходных данных, необходимо установить для параметра Limit number of simultaneously playing sounds (Ограничить число одновременно воспроизводимых звуков) значение «1» на вкладке звукового сигнала Signal Assignment (Назначение сигнала). Чем сложнее произносимый текст, тем хуже слышно выходные данные, воспроизводимые одновременно.

Ограничение на один одновременно воспроизводимый файл означает, что при наличии нескольких активных сообщений воспроизводится только файл WAV с наивысшим приоритетом, пока звуковой сигнал не будет квитирован. Приоритет определяется по положению в таблице на вкладке Signal Assignment (Назначение сигнала). После квитирования файла WAV с самым высоким приоритетом воспроизводится файл WAV со следующим приоритетом по старшинству и т. д. Это может вызвать значительную задержку воспроизведения речевых выходных данных.

Из-за особенностей человека на речевые выходные данные в системе сообщений наложены серьезные ограничения.

## <span id="page-10-0"></span>Связь тегов сигналов с сообщениями 4

## 4.1 Связь тегов сигналов с сообщениями

#### Введение

На вкладке Message Assignment (Назначение сообщения) создайте теги сигналов, которые связываются со свойствами сообщений. Кроме того, определите права доступа к отдельным тегам сигналов для инициирования сигналов.

При получении сообщения в тег сигнала назначенного класса сообщения устанавливается значение «1».

#### Обзор процедуры

1. Перейдите на вкладку Message Assignment (Назначение сообщения).

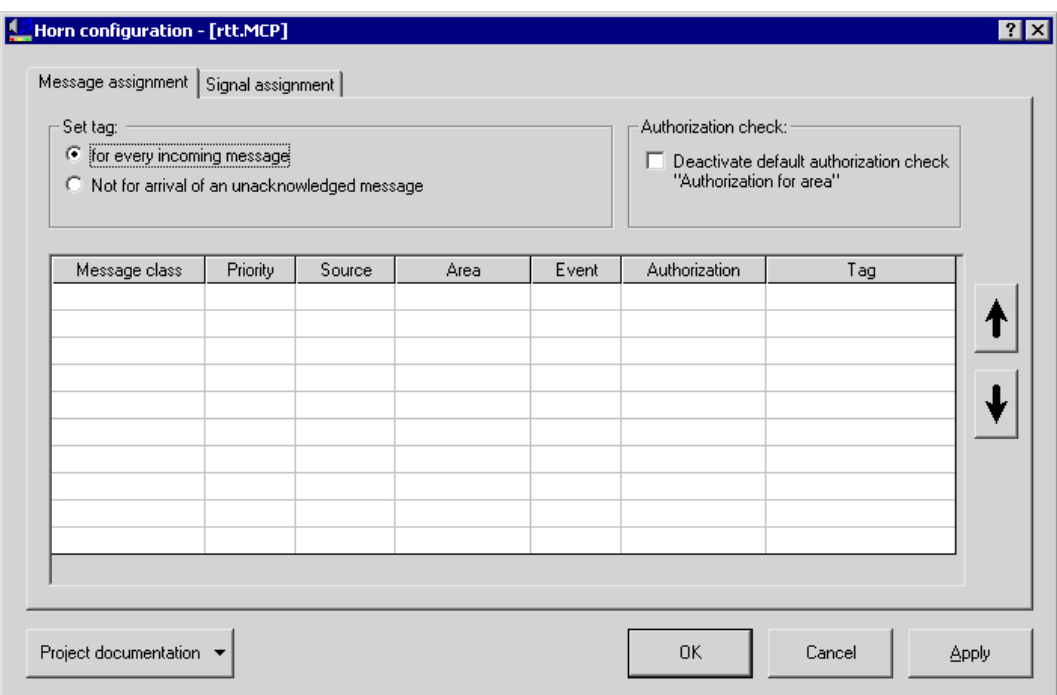

1. Дважды щелкните поле в столбце Message Class (Класс сообщения). Таким образом осуществляется выбор класса сообщения, для которого необходимо настроить вывод сигнала.

4.2 Назначение класса сообщений для тега сигнала

- 2. В столбце Priority (Приоритет) введите число для приоритет сообщения. Число указывает относительную значимость входящего сообщения, которое влечет за собой активацию тега сигнала.
- 3. Укажите дополнительные фильтры в столбцах Origin (Источник), Area (Область) и Event (Событие), которые определяют инициацию сигнала.
- 4. В столбце Authorization (Разрешение) введите разрешение, которое приведет к инициации сигналов при наличии такого права доступа.
- 5. Дважды щелкните поле в столбце Tag (Тег). При этом будет указан тег сигнала. При получении сообщения в назначенный класс сообщений активируется тег сигнала.
- 6. В поле Set Tag (Заданный тег) определите состояние сообщения, которое будет вызывать установку тега сигнала:
	- Если сигнальное устройство необходимо инициировать после каждого получения входящего сообщения, то выберите Message for every incoming (Сообщение для каждого входящего). Этот параметр соответствует действию в системе WinCC версии 5.
	- Если сигнальное устройство необходимо инициировать только при первом получении входящего сообщения, то выберите Not for arrival of an unacknowledged message (Не для получения неквитированного сообщения). При получении такого же сообщения инициируется только один сигнал, если предыдущее сообщение уже квитировано с состоянием Came In (Пришло) или Went Out (Ушло).
- 7. Нажмите кнопку Apply (Применить). Настройки сохранены.

Если сообщение отвечает условиям нескольких тегов сигналов, то учитывается только первый назначенный тег сигнала. Это происходит из-за того, что сообщение может установить только один тег сигнала. Порядок назначения можно изменить, переместив выбранные строки в таблице вверх или вниз с помощью кнопок со стрелками, которые расположены рядом с таблицей.

#### Дополнительные источники информации

Назначение класса сообщений для тега сигнала (стр. 12)

Назначение приоритета сообщения для тега сигнала (стр. 14)

Настройка дополнительного критерия фильтрации для сообщений (стр. 15)

Создание тегов сигналов (стр. 16)

Указание разрешения инициирования для тегов сигналов (стр. 17)

Назначение преобразователя сигнала для тега сигнала (стр. 19)

### 4.2 Назначение класса сообщений для тега сигнала

#### Введение

Входящее сообщение класса сообщений определяет, будет ли активирован тег сигнала и, следовательно, будет ли инициирован сигнал с учетом свойств последующих сообщений.

Доступны все классы сообщений, которые существуют в проекте. Кроме того, можно осуществлять доступ к классам сообщений с помощью кодов классов сообщений. Укажите эти классы сообщений с помощью синтаксиса «# ID», где ID — это номер класса сообщений. Пример. Запись «# 1» соответствует классу сообщений Alarm (Аварийный сигнал). В диалоговом окне Properties (Свойства) редактора Alarm Logging (Регистрация аварийных сигналов отображаются номера ID соответствующего класса сообщений.

Если класс сообщений не указан, то каждое входящее сообщение активирует тег сигнала.

#### Процедура

1. Выберите класс сообщений в столбце Message Class (Класс сообщений) на вкладке Message Assignment (Назначение сообщения).

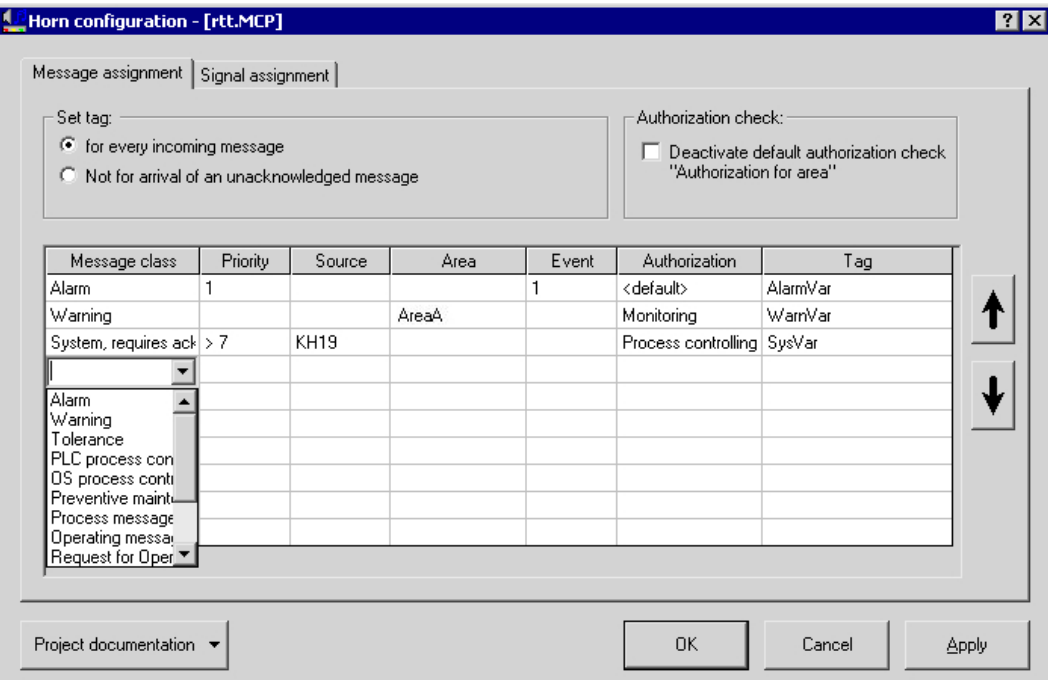

- 1. Дважды щелкните ячейку. Откроется выпадающий список. Выберите необходимый класс сообщений. Подтвердите выбор с помощью клавиш <Return> или <Tab> либо щелкните другую ячейку.
- 2. Нажмите кнопку Apply (Применить). Настройки сохранены.

Для удаления содержимого ячеек используйте клавиши <DEL> или <Backspace>.

Если отображается недостаточное количество строк, то используйте раскрывающееся меню таблицы для вставки новых строк.

4.3 Назначение приоритета сообщения для тега сигнала

## 4.3 Назначение приоритета сообщения для тега сигнала

#### Введение

Помимо класса сообщений, приоритет сообщения позволяет определить первые сообщения, инициирующие сигнал.

Укажите приоритеты сообщений для отдельных сообщений в редакторе Alarm Logging (Регистрация аварийных сигналов.

Щелкните стоку и введите номер приоритета сообщения. Можно выбрать следующие записи.

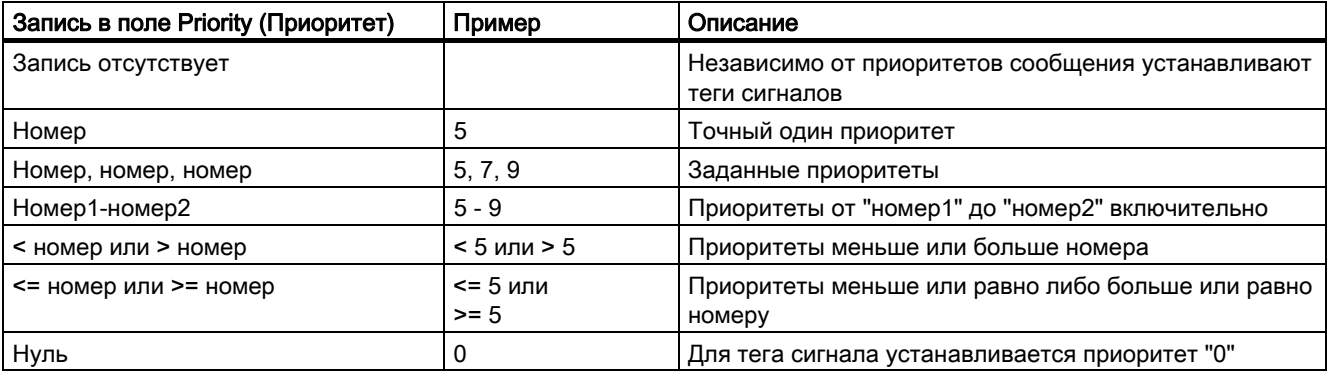

Комбинация записей, например «1-5, 10, <50», невозможна.

Не назначайте тегу сигнала комбинацию приоритета сообщения и класса сообщений, которые уже используются в другом теге сигнала. В этом случае входящее сообщение не сможет установить этот тег сигнала, поскольку первое назначение уже выполняет условия для инициации сигнала. Приведенный ниже пример демонстрирует поведение системы.

#### Пример 1

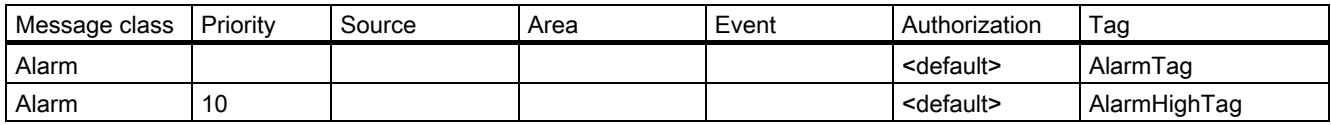

### Пример 2

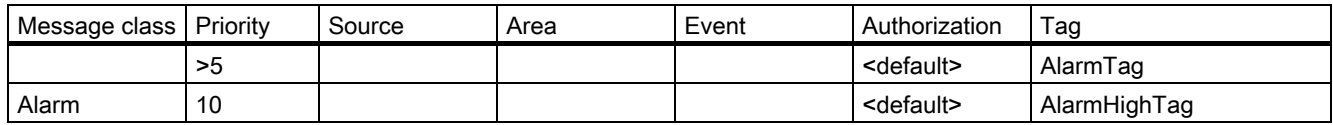

Входящие сообщения класса сообщений Alarm (Аварийный сигнал) с приоритетом «10» никогда не активируют тег сигнала AlarmHighTag. В обоих случаях первое условие устанавливает тег сигнала AlarmTag и инициирует связанный сигнал.

4.4 Настройка дополнительного критерия фильтрации для сообщений

#### Дополнительные источники информации

Связь тегов сигналов с сообщениями (стр. 11)

### 4.4 Настройка дополнительного критерия фильтрации для сообщений

#### Введение

Кроме класса сообщений и приоритета сообщения, можно определить дополнительные свойства сообщений в качестве фильтров для инициации сигнала. Доступны следующие свойства сообщения.

- Source (Источник) = пользовательское текстовое поле 1 сообщения
- Area (Область) = пользовательское текстовое поле 2 сообщения
- Event (Событие) = пользовательское текстовое поле 3 сообщения

#### Процедура

- 1. В столбце Source (Источник) введите в строки текст, который определяет сообщение в качестве фильтра. Во время оценки фильтра текст должен полностью соответствовать. Прописные и строчные буквы не учитываются. Кроме того, можно использовать подстановочные символы. «?» обозначает один любой символ, а «\*» — несколько символов или отсутствие символа. Если строка пуста, то учитывается весь текст («\*»).
- 2. В столбце Area (Область) определите область сообщения в качестве критерия фильтрации. В диалоговом окне можно выбрать только те области, которые существуют локально или находятся в импортированных пакетах.
- 3. В столбце Event (Событие) введите в строку текст, который определяют описание события в качестве фильтра. Во время оценки фильтра текст должен полностью соответствовать. Прописные и строчные буквы не учитываются. Кроме того, можно использовать подстановочные символы. «?» обозначает один любой символ, а «\*» — несколько символов или отсутствие символа. Если строка пуста, то учитывается весь текст («\*»).

Текст в столбцах Source (Источник) и Event (Событие) применим ко всем языкам в среде исполнения WinCC. Если язык среды исполнения изменен, то источник и событие сообщений получают новые значения и заданные тексты фильтров могут больше не применяться. В отличие от этих столбцов, имена областей сообщений переключаются на соответствующий язык среды исполнения, поэтому оценка фильтра работает правильно.

#### Дополнительные источники информации

Связь тегов сигналов с сообщениями (стр. 11)

4.5 Создание тегов сигналов

## 4.5 Создание тегов сигналов

#### Введение

Создайте тег сигнала в форме тега менеджера двоичных данных. Этот тег является связующим звеном между сообщением и акустическим или оптическим сигналом.

#### Процедура

- 1. Перейдите на вкладку Message Assignment (Назначение сообщения). Выберите класс сообщений в столбце Message Class (Класс сообщений). Дважды щелкните столбец Tag (Тег), чтобы определить связанный тег сигнала. Это можно выполнить одним из следующих способов.
	- Нажмите «...». Откроется диалоговое окно выбора тега. Выберите уже созданный тег сигнала.
	- Введите новый тег напрямую. Нажмите кнопку Apply (Применить). Новый тег будет применен к системе управления тегами проекта.
	- Введите существующее имя тега напрямую. Если этот тег не имеет тип данных Binary Tag (Дискретный тег), то отобразится следующее примечание:

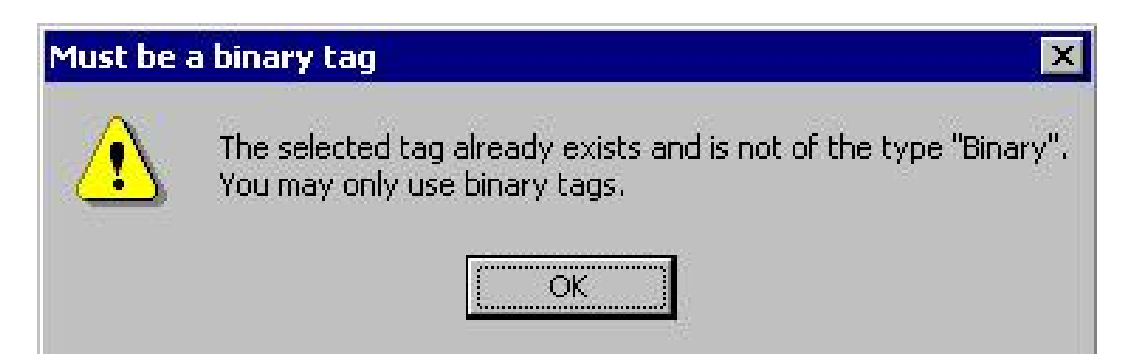

- 1. Подтвердите выбор тега с помощью клавиш <> или <>.
- 2. Нажмите кнопку Apply (Применить). Настройки сохранены.

Тегу сигнала можно назначить несколько классов или приоритетов сообщений.

Теги сигналов можно также активировать следующим образом:

- с помощью сценариев;
- с помощью действий пользователя;
- с помощью функции Central Signaling Devices (Центральные сигнальные устройства) в системе регистрации аварийных сигналов.

4.6 Указание разрешения инициирования для тегов сигналов

### 4.6 Указание разрешения инициирования для тегов сигналов

#### Введение

В столбце Authorization (Разрешение) на вкладке Message Assignment (Назначение сообщения) используйте уровень разрешения, чтобы определить инициацию тега сигнала для определенного пользователя. Разрешения зарегистрированных пользователей применяются в соответствии с конфигурацией редактора User Administrator (Администратор пользователей).

Помимо настроенного разрешения триггера, в среде исполнения также отмечается звуковой индикатор, если пользователь имеет право доступа Release for area (Допуск для области). Инициация сигналов для пользователя целесообразна только тогда, когда пользователь получает фактические сообщения, на которых они основаны.

К примеру, пользователь имеет разрешение Watch (Наблюдение) для тегов сигналов WarnVar. Если сообщение соответствует заданному критерию фильтрации и его источником является область, для которой пользователь имеет разрешение Watch (Наблюдение), то устанавливается тег сигнала WarnVar и инициируется соответствующий сигнал.

#### Процедура

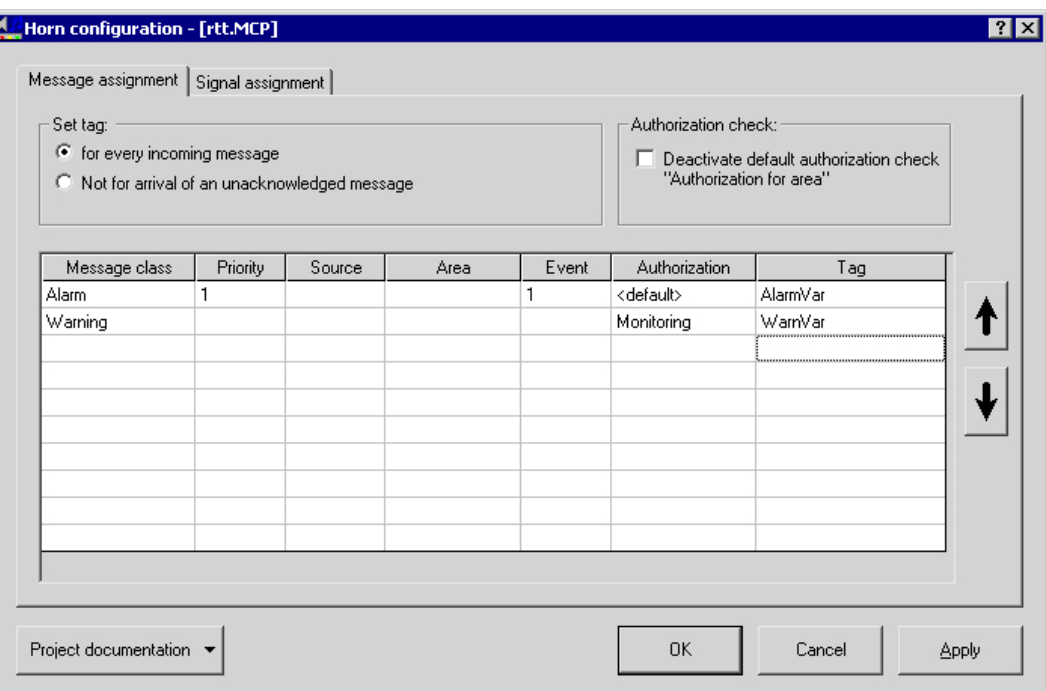

1. Перейдите на вкладку Message Assignment (Назначение сообщения).

- 1. Дважды щелкните ячейку в столбце, чтобы открыть диалоговое окно выбора, в котором можно выбрать разрешение. Можно использовать любые разрешения, заданные в редакторе User Administrator (Администратор пользователей).
- 2. Подтвердите выбор с помощью клавиш <Return> или <Tab>.

4.6 Указание разрешения инициирования для тегов сигналов

3. Нажмите кнопку Apply (Применить). Настройки сохранены.

Выберите запись <default>, если разрешение не указано. Эта запись соответствует разрешению с именем Authorization for Area (Разрешение для области), которое требуется для просмотра сообщений.

#### Отключение стандартной проверки разрешения Release for area (Допуск для области)

Отключите проверку разрешения Release for area (Допуск для области), если не требуется фильтровать сообщения в среде исполнения на основе области в проекте. Для этого можно использовать настройку фильтра сообщений No filter (Без фильтра) в OS Project Editor (Редактор проектов OS).

Когда стандартная проверка разрешения отключена, перед разрешением инициации сигналов в среде исполнения осуществляется оценка настроенного разрешения триггера и критерия фильтрации.

#### Примечание

После настройки звукового сигнала, если затем изменяются любые разрешения в редакторе User Administrator (Администратор пользователей), например выполняется их переименование, необходимо вручную проверить и исправить затронутые назначения звуковых сигналов. Это также относится к изменению любых классов сообщений.

#### Дополнительные источники информации

Связь тегов сигналов с сообщениями (стр. 11)

# <span id="page-18-0"></span>Назначение преобразователя сигнала для тега Болгария в обливала сигнала в  $5$

#### Введение

На вкладке Signal Assignment (Назначение сигнала) назначьте выходы сигналов для тегов сигналов. Это могут быть выходы модуля сигнала или звуковые файлы. Одним и тем же выходам модуля сигнала или звуковым файлам можно назначить несколько тегов. Можно комбинировать выход модуля сигнала и звуковой файл.

#### Процедура

1. Перейдите на вкладку Signal Assignment (Назначение сигнала).

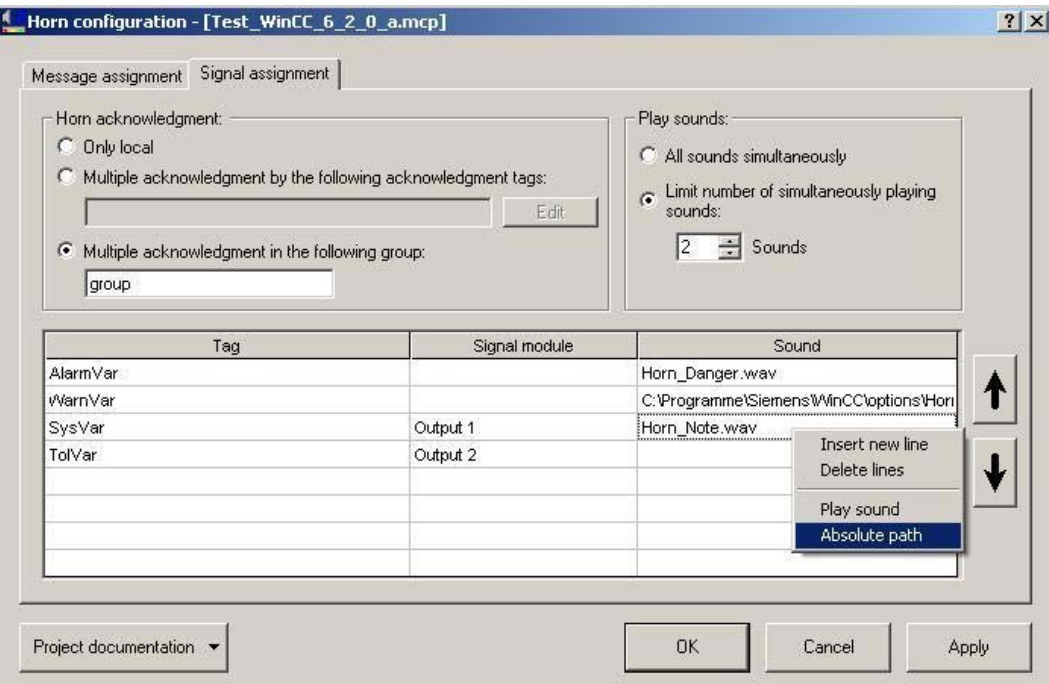

1. Можно передать теги, созданные на вкладке Message assignment (Назначение сообщения). В контекстном меню столбца Tag (Тег) выберите команду меню Transfer tag from message assignment (Передать тег из назначения сообщения).

Если необходимо создать новый тег, то дважды щелкните строку в столбце Tag (Тег). Нажмите кнопку «...» и выберите необходимый тег из редактора Tag Management (Управление тегами).

- 2. Если для тега необходимо назначить выход модуля сигнала, то дважды щелкните столбец Signal Module (Модуль сигнала). Доступны сигнальные устройства Output 1 (Выход «1»), Output 2 (Выход 2) и Output 3 (Выход 3) установленного модуля сигнала.
- 3. Если для тега необходимо назначить звуковой файл, то дважды щелкните столбец Sound (Звук). Выберите необходимый звуковой файл в формате WAV в окне выбора файла. Если файлы находятся в каталоге проекта <Project directory>\Horn, то после выбора в ячейке отобразится относительный путь, например Horn\_Danger.wav. Если в ячейке необходимо отобразить абсолютный путь, то в контекстном меню ячейки выберите команду Absolute Path (Абсолютный путь). Если файл, который необходимо выбрать, находится за пределами каталога проекта, то в окно редактирования введите абсолютный путь к файлу. Если в ячейке необходимо отобразить относительный путь, то в контекстном меню ячейки выберите команду Relative Path (Относительный путь). Невозможно использовать относительный путь к файлу на другом диске. Обратите внимание, что клиентские компьютеры имеют ту же конфигурацию, что и серверы. Поэтому, пути к звуковым файлам должны обеспечивать доступ как на серверах, так и на клиентских компьютерах. При использовании абсолютного пути доступ к звуковым файлам можно получить с сервера и клиентского компьютера.
- 4. Нажмите кнопку Apply (Применить). Настройки сохранены.

Для удаления содержимого ячеек используйте клавиши <DEL> или <Backspace>. Для вставки новых строк или удаления строк выберите соответствующие команды в контекстом меню таблицы.

#### Воспроизведение звуков

Если в очереди находится несколько сообщений, то звуки не воспроизводятся для каждого отдельного тега сигнала; они воспроизводятся одновременно для всех установленных тегов сигналов. Количество одновременно воспроизводимых звуков можно ограничить. К примеру, для четкого воспроизведения речевых выходных данных рекомендуется выбрать только один звук.

Если в очереди находится несколько сообщений и количество звуков ограничено, то порядок воспроизведения определяется по порядку записей в столбце Sound (Звук).

#### Дополнительные источники информации

Настройка действия квитирования звуковой сигнализации (стр. 21)

Связь тегов сигналов с сообщениями (стр. 11)

Примеры использования действия квитирования (стр. 35)

Общая информация о звуковой карте (стр. 31)

# <span id="page-20-0"></span>Настройка действия квитирования звуковой сигнализации 6

#### Введение

На вкладке Signal assignment (Назначение сигнала) настройте действие квитирования для звукового сигнала. Звуковой сигнал можно квитировать отдельно для одного компьютера или согласованно — для нескольких компьютеров.

#### Локальное квитирование звукового сигнала

Квитирование звукового сигнала осуществляется с помощью тега @HornReset на отдельной, работающей независимо станции OS. Этот тег квитируется локально или напрямую. Когда пользователь квитирует звуковой сигнал, сбрасываются тег квитирования и, следовательно, все теги сигналов. Это приводит к отключению сигнальных устройств.

#### Множественное квитирование звукового сигнала по группе

В координированной системе «клиент-сервер» укажите множественное квитирование посредством группы компьютеров. Если пользователь квитирует звуковой сигнал на одном из компьютеров группы, то в результате групповой передачи звуковой сигнал квитируется на всех компьютерах этой группы, и отключаются все передатчики сигнала. Множественное квитирование по группе возможно для всех типов проектов WinCC. В качестве имени группы можно использовать любую комбинацию букв и цифр.

Если компьютер, являющийся частью системы «клиент-сервер», не может передать данные за пределы маршрутизатора с помощью групповой передачи, то необходимо обойти маршрутизатор, настроив параметр Multicast proxy (Прокси групповой передачи) в диалоговом окне Simatic Shell.

#### Множественное квитирование звукового сигнала по тегу квитирования

Множественное квитирование по группе является предпочтительным. Возможность множественного квитирования по тегам квитирования сохранена по соображениям совместимости.

Если кнопка квитирования подключена для звукового сигнала с дискретным тегом в AS, то необходимо настроить множественное квитирование с помощью одного или нескольких тегов квитирования. Теги квитирования уже должны быть настроены на сервере клиента WinCC или на других серверах. Необходимо связать кнопку квитирования таким образом, чтобы для тега квитирования в WinCC устанавливалось значение "0" при квитировании. Дополнительные теги квитирования синхронизируются с локальным тегом @HornReset. Когда сигнал активирован, как только тег квитирования квитируется и, следовательно, отключается локальный тег @HornReset квитируется, отключая таким образом все сигнальные устройства.

#### Процедура

1. Перейдите на вкладку Signal Assignment (Назначение сигнала).

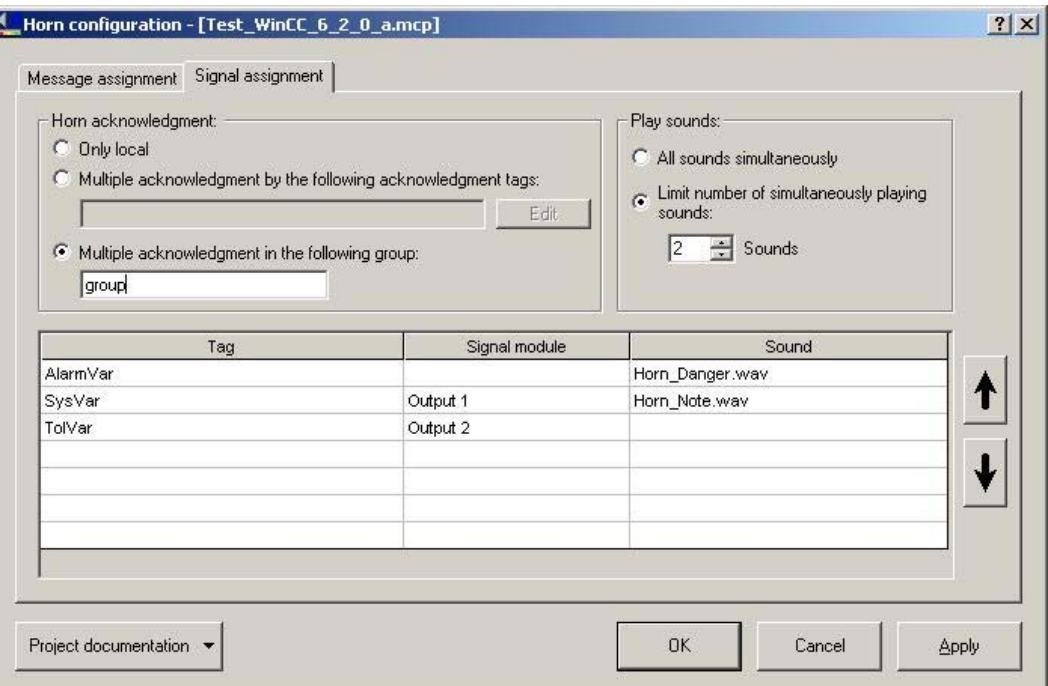

- 1. Если необходимо квитировать звуковой сигнал на отдельном компьютере, установите флажок Only local (Только локальный) в области Horn acknowledgment (Квитирование звукового сигнала).
- 2. Для множественного квитирования по группе установите флажок Multiple acknowledgment in the following group: (Множественное квитирование в следующей группе) . Введите любое имя группы в окне редактирования. Укажите компьютер, который входит в группу с тем же именем horn (звуковой сигнал). В этой настройке учитывается регистр.
- 3. Для множественного квитирования по тегам квитирования установите флажок Multiple acknowledgment using the following acknowledgment tags: (Множественное квитирование с помощью следующих тегов квитирования) . Нажмите Edit (Редактировать). Укажите теги квитирования в диалоговом окне Acknowledgment tags (Теги квитирования).
- 4. Нажмите кнопку Insert tag (Вставить тег). Выберите теги квитирования в диалоговом окне выбора тегов. Нажмите кнопку OK. В группе Horn acknowledgment: (Квитирование звукового сигнала) теги перечислены через двоеточия и отображаются в виде подсказки.

Для удаления тегов квитирования нажмите кнопку Edit (Редактировать), в результате чего откроется диалоговое окно Acknowledgment tags (Теги квитирования). Выберите тег и нажмите Delete tag (Удалить тег).

#### Примечание

В системе WinCC версии 6 не всегда требуется останавливать работу датчиков по отдельности с помощью кнопки.

- Когда все сообщения, которые инициируют сигнал, квитированы, сигнал отключается автоматически.
- Если датчики настроены таким образом, чтобы квитирование не требовалось, то эти датчики не отключаются автоматически при закрытии сообщения. Датчики необходимо квитировать вручную.

#### Примечание

Если предпочтительный сервер указан на клиенте в качестве компонента пары резервных серверов, то на этой паре серверов невозможно настроить центральный тег квитирования в качестве внутреннего тега для звукового сигнала.

Справка

- Используйте внешний тег.
- Не настраивайте предпочтительный сервер для этой пары серверов.
- Настройте тег квитирования на нерезервном сервере.
- При использовании модуля сигнала используйте внешнюю связь.

#### Дополнительные источники информации

Назначение преобразователя сигнала для тега сигнала (стр. 19)

## <span id="page-24-0"></span>Теги для управления средой исполнения 7

#### Определения тегов

Для управления средой исполнения звукового сигнала определяются дополнительные теги.

Используйте теги @HornSettingTagsActive и @HornTriggeringSignalsActive для временного отключения или включения соответствующих компонентов звукового сигнала. Два тега определяются с начальным значением «1». После запуска среды исполнения звукового сигнала по умолчанию активируются компоненты Alarm sets signal tag (Аварийный сигнал устанавливает сигнальное устройство) и Signal tag sets signaling device (Тег сигнала устанавливает сигнальное устройство).

Тег @RestartHorn управляет повторным запуском компонентов звукового сигнала. После изменения конфигурации можно повторно запустить среду исполнения звукового сигнала. Как правило, это не требуется, поскольку каждое изменение конфигурации применяется автоматически.

Дискретный тег @HornReset управляет поведением сигнальных устройств и тегов сигналов после квитирования. Отдельные станции OS или клиенты WinCC используют для этого локальный тег сброса. Клиенты и/или серверы WinCC работающие синхронно используют один или несколько дополнительных тегов сброса.

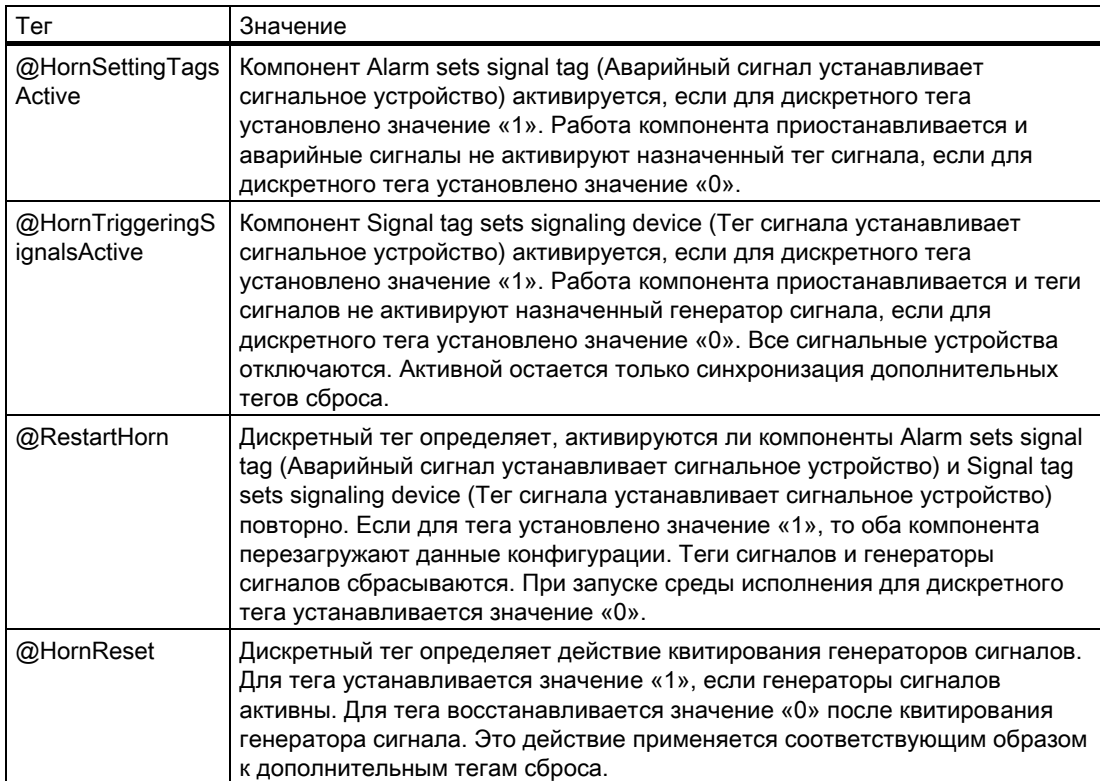

#### Примечание

Инженер проекта не сможет создать какие-либо теги с префиксом @. Такие действия зарезервированы для обработки в программном обеспечении WinCC PCS7. Пользователю запрещено изменять эти системные теги. Системные теги необходимы для надлежащей работы продукта.

Теги для управления средой исполнения

## <span id="page-28-0"></span>Минимальная конфигурация звукового сигнала

#### Введение

Для PCS7 рекомендуется следующая минимальная конфигурация звукового сигнала.

#### Назначение классов сообщений для тегов сигналов

Назначьте следующие классы сообщений соответствующим тегам сигналов:

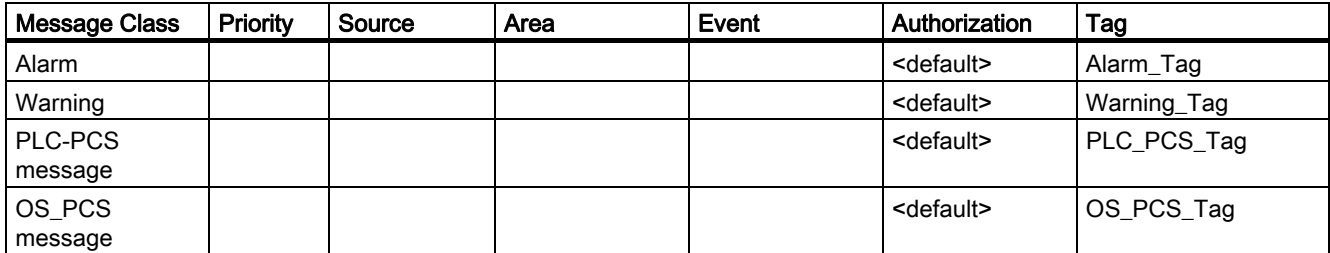

Если пользователю разрешен просмотр сообщений, при выборе настройки <default> (<по умолчанию>) выполняется проверка инициации сигнала.

#### Назначение сигнальных устройств для тегов сигналов

Если установлен модуль сигнала, то настройте следующее назначение между тегами сигналов и модулем сигнала:

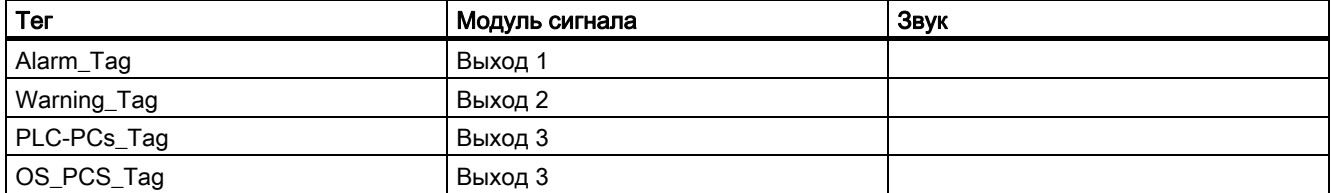

Если сигналы должны выводиться через звуковую карту, то настройте следующее назначение между тегами сигналов и звуковым файлом.

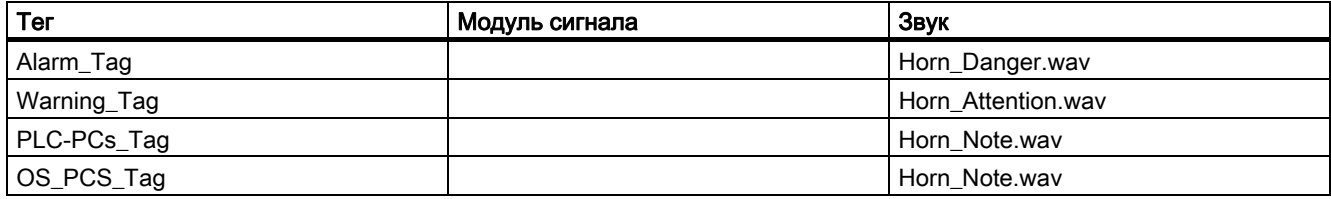

#### Действие, инициирующее сигнал

Если поступает сообщение, которое уже существует, но еще не квитировано с состоянием Came In (Пришло) или Went Out (Ушло), то сигнал не инициируется повторно.

#### Действие сигналов при квитировании

Сигналы квитируются только локально. Дополнительные теги сброса не настраиваются для синхронизации действия с подключенными компьютерами после квитирования.

#### Дополнительные источники информации

Связь тегов сигналов с сообщениями (стр. 11)

Назначение преобразователя сигнала для тега сигнала (стр. 19)

Настройка действия квитирования звуковой сигнализации (стр. 21)

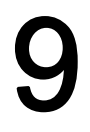

## <span id="page-30-0"></span>Общая информация о звуковой карте

#### Функциональность

Используйте имеющиеся в продаже звуковые карты для акустического вывода сообщений. В этом случае звуковой файл WAV, созданный с помощью имеющегося в продаже программного обеспечения, воспроизводится и повторяется до тех пор, пока сообщение не будет квитировано.

Если поступает несколько сообщений из разных классов сообщений, то назначенные звуки воспроизводятся одновременно.

Для доступа к мультимедийному оборудованию звуковая карта обменивается данными с помощью компонента DirectSound стандартного компонента операционной системы DirectX. DirectX использует все свойства, которые поддерживает драйвер звуковой карты, и имитирует те свойства, которые драйвер не поддерживает, но которые тем не менее требуются. Соответственно, реализация звуковой карты не зависит от оборудования.

Для настройки звуковой карты выберите «Пуск» > «Настройки» > «Панель управления». Дважды щелкните значок «Звук и мультимедиа», чтобы открыть диалоговое окно.

Звуковые файлы WAV должны поддерживать формат импульсно-кодовой модуляции. Поддерживаются моно- и стереофонические звуки.

В соответствии с тремя каналами модуля сигнала для звуковой карты предоставляются три звуковых файла.

# <span id="page-32-0"></span>Создание документации проекта и проект $\sim 10$

### Процедура

Для печати документации проекта доступны следующие параметры:

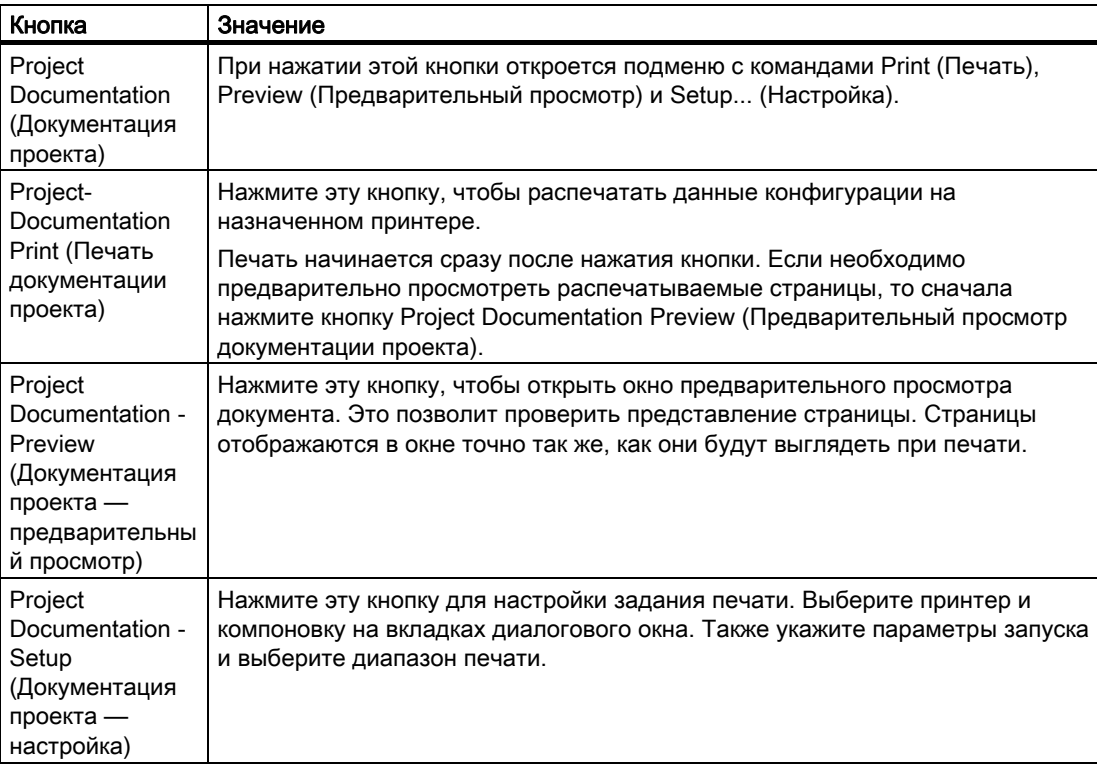

# <span id="page-34-0"></span>Примеры использования действия квитирования 11

## 11.1 Примеры использования действия квитирования

#### Обзор примеров использования

Следующие примеры использования объясняют параметры, которые доступны для использования звукового сигнала, в частности, связанные с действием квитирования.

- Автономные клиенты WinCC с сигнальными устройствами, которые независимо друг от друга осуществляют мониторинг серверов, инициируют сигналы и квитируют их сигнальные устройства.
- Клиенты WinCC с синхронными устройствами действуют синхронно. Каждый клиент WinCC может квитировать сигнальные устройства всех клиентов WinCC, поскольку они входят в одну группу.
- Клиенты WinCC с синхронными устройствами действуют синхронно. Каждый клиент WinCC может квитировать сигнальные устройства всех клиентов WinCC с помощью общих тегов квитирования.

#### Дополнительные источники информации

Пример 1. Автоматически работающие клиенты WinCC с преобразователем сигнала  $(c<sub>TP.</sub> 35)$ 

Пример 2. Клиенты WinCC с множественным квитированием в группе (стр. 36)

Пример 3. Клиенты WinCC с множественным квитированием по тегам (стр. 38)

## 11.2 Пример 1. Автоматически работающие клиенты WinCC с преобразователем сигнала

#### Введение

Приведенный ниже пример иллюстрирует конфигурацию автономных клиентов WinCC, которые оснащены сигнальными устройствами, объединенными в сеть с несколькими серверами.

#### Требования

● Каждый клиент WinCC должен находиться в отдельном помещении.

11.3 Пример 2. Клиенты WinCC с множественным квитированием в группе

● Каждый клиент WinCC должен иметь по одному сигнальному устройству; на серверах не должны быть установлены сигнальные устройства.

#### Требования

Клиенты WinCC отслеживают серверы и используют их сигнальные устройства в соответствии с правами доступа. Когда клиент WinCC получает сообщение, сигнал инициируется или квитируется независимо от других клиентов WinCC. Это не влияет на другие клиенты WinCC.

#### Процедура

- 1. Настройте сообщение Horn (Звуковой сигнал) и назначение сигнала на каждом клиенте WinCC.
- 2. На каждой вкладке Signal assignment (Назначение сигнала) установите флажок Only local (Только локальный).
- 3. Нажмите кнопку OK, чтобы сохранить изменения.

#### Поведение среды исполнения

Звуковой сигнал срабатывает на каждом клиенте WinCC. Сигнальные устройства отдельных клиентов WinCC инициируются сообщением независимо друг от друга. Каждый клиент WinCC квитирует собственное сигнальное устройство. Его собственный тег сигнала сбрасывается и сигнал отключается.

#### Дополнительные источники информации

Примеры использования действия квитирования (стр. 35)

## 11.3 Пример 2. Клиенты WinCC с множественным квитированием в группе

#### Введение

Приведенный ниже пример иллюстрирует конфигурацию двух клиентов WinCC в группе, сигнальные устройства которых отключаются координировано. Начиная с версии WinCC V6.2 эта конфигурация используется в качестве предпочтительной для множественного квитирования.

#### Требования

● Каждый клиент WinCC должен иметь по одному сигнальному устройству; на серверах не должны быть установлены сигнальные устройства.

11.3 Пример 2. Клиенты WinCC с множественным квитированием в группе

#### Требования

Поскольку клиенты WinCC входят в группу, один клиент WinCC квитирует все сигнальные устройства клиентов WinCC.

11.4 Пример 3. Клиенты WinCC с множественным квитированием по тегам

#### Процедура

- 1. Настройте сообщение и назначение сигнала звукового сигнала на обоих клиентах WinCC.
- 2. Каждый раз устанавливайте флажок Multiple acknowledgment in the following group: (Множественное квитирование в следующей группе) на вкладке Signal assignment (Назначение сигнала).
- 3. Каждый раз вводите то же имя группы в окно редактирования, например Horn\_Group1. В этой записи учитывается регистр.
- 4. Нажмите кнопку OK, чтобы сохранить изменения.

#### Поведение среды исполнения

Звуковой сигнал срабатывает на клиентах WinCC. Когда один клиент WinCC квитирует звуковой сигнал, локальный тег @HornReset сбрасывается и сигнальные устройства отключаются. Поскольку другой клиент WinCC входит в ту же группу (Horn\_Group1), этот клиент WinCC распознает квитирование и сбрасывает свой локальный тег @HornReset. Это приводит к отключению сигнальных устройств.

#### Примечание

При настройке общего квитирования необходимо помнить, что на клиентах WinCC могут регистрироваться пользователи с разными разрешениями. При получении сообщения клиент WinCC 1 может просмотреть это сообщение и инициировать звуковой сигнал. Клиент WinCC 2 не имеет разрешения на просмотр этого сообщения и инициацию сигнала. Тем не менее клиент WinCC 2 может квитировать сигнальное устройство на клиенте WinCC 1 в любое время, хотя он не может просмотреть сообщения и сигнальное устройство этого клиента отключено.

#### Дополнительные источники информации

Примеры использования действия квитирования (стр. 35)

## 11.4 Пример 3. Клиенты WinCC с множественным квитированием по тегам

#### Введение

Приведенный ниже пример иллюстрирует конфигурацию двух клиентов WinCC, работающих синхронно, сигнальные устройства которых отключаются с помощью тегов квитирования. Начиная с версии WinCC V6.2, множественное квитирование по группе является предпочтительным. Возможность конфигурации множественного квитирования с помощью тегов квитирования сохранена по соображениям совместимости.

11.4 Пример 3. Клиенты WinCC с множественным квитированием по тегам

#### Требования

- Каждый клиент WinCC должен иметь по одному сигнальному устройству; на серверах не должны быть установлены сигнальные устройства.
- Сервер должен иметь общий тег квитирования для обоих клиентов WinCC.

#### Требования

Поскольку клиенты WinCC действуют синхронно, тег квитирования подтверждает все сигнальные устройства на клиентах WinCC.

#### Процедура

- 1. На сервере S1 создайте дискретный тег квитирования HornResetMC с обновлением во всем проекте в Tag Management (Управление тегами) системы WinCC.
- 2. Настройте сообщение и назначение сигнала звукового сигнала на обоих клиентах WinCC.
- 3. На каждой вкладке Signal assignment (Назначение сигнала) установите флажок Multiple acknowledgment by the following acknowledgment tags: (Множественное квитирование с помощью следующих тегов квитирования) .
- 4. Нажмите Edit (Редактировать). Откроется диалоговое окно Acknowledgment tags (Теги квитирования).
- 5. Нажмите кнопку Insert tag (Вставить тег). Выберите тег квитирования S1::HornResetMC в диалоговом окне выбора тегов. Нажмите кнопку OK.
- 6. Тег отобразится в виде подсказки в поле рядом с кнопкой Edit (Редактировать).
- 7. Нажмите кнопку OK, чтобы сохранить изменения.

#### Поведение среды исполнения

Звуковой сигнал срабатывает на клиентах WinCC. Каждый клиент WinCC устанавливает собственные теги сигналов. Когда клиент WinCC квитирует сигнальное устройство, при этом автоматически сбрасывается тег S1::HornResetMC. Другой клиент WinCC определяет это действие и сбрасывает собственный локальный тег @HornReset. В результате этого сбрасываются теги сигналов и сигналы отключаются.

#### Примечание

При настройке общего квитирования необходимо помнить, что на клиентах WinCC могут регистрироваться пользователи с разными разрешениями. При получении сообщения клиент WinCC 1 может просмотреть это сообщение и инициировать звуковой сигнал. Клиент WinCC 2 не имеет разрешения на просмотр этого сообщения и инициацию сигнала. Тем не менее клиент WinCC 2 может квитировать сигнальное устройство на клиенте WinCC 1 в любое время, хотя он не может просмотреть сообщения и сигнальное устройство этого клиента отключено.

#### Дополнительные источники информации

Примеры использования действия квитирования (стр. 35)

# <span id="page-40-0"></span>Модуль сигнала  $\overline{12}$

## 12.1 Общая информация о модуле сигнала

#### Введение

Модуль сигнала используют для управления тремя разными устройствами передачи сообщений (звуковой сигнал, зуммер, индикаторы и т. д.) с возможностью подключения к аппаратной кнопке квитирования, которая используется для внешнего квитирования. Кроме того, модуль содержит аппаратный таймер (сторожевое устройство), которое циклично инициируется средой исполнения WinCC посредством вызова API драйвера. В случае возникновения ошибки, например сбоя компьютера, которая влечет за собой отказ повторной инициации, инициируется аварийный сигнал. Модуль также имеет 3 дополнительных двоичных входа. Модуль сигнала является модулем ПК, который специально разработан для использования в станции OS с 8-разрядным интерфейсом шины ISA (MLFB № 6DS 1916-8AA) или 32-разрядным интерфейсом шины PCI (MLFB № 6DS 1916-8RR).

Модуль сигнала представляет собой аппаратный компонент системы WinCC, который предоставляется отдельно. На приведенном ниже рисунке изображены общая структура системы и возможности установки модуля сигнала в системе.

Если операторские станции серверов имеют несколько операторских станций клиентов, то каждый терминал можно оборудовать модулем сигнала.

12.2 Характеристики функций модуля сигнала

#### Установка на другие ПК

На установку обеих карт не распространяются какие-либо ограничения.

#### Запуск модуля сигнала

Запуск модуля сигнала осуществляется в два этапа:

- Установка модуля сигнала
- Проверка модуля сигнала

#### Примечание

Конфигурация модуля сигнала отличается для каждого компьютера, и необходимо настроить каждый компьютер. Эти настройки не копируются при использовании Project Duplicator (Дубликатор проектов). Используйте любые модули сигналов ISA более старых моделей без дополнительных

операций с помощью приложения WinCC Basic Process Control V6.0, которое устанавливается с помощью программы установки WinCC или PCS 7. Это устройство не отображается в окне «Диспетчер устройств Windows».

#### Дополнительные источники информации

Характеристики функций модуля сигнала (стр. 42) Модуль сигнала с шиной ISA (стр. 43) Модуль сигнала с шиной PCI (стр. 51) Адресация модуля сигнала с шиной ISA (стр. 48) Установка модуля сигнала (стр. 54) Разводка контактов внешнего интерфейса (стр. 58) Проверка модуля сигнала (стр. 56)

## 12.2 Характеристики функций модуля сигнала

#### Функциональность

Модуль сигнала выполняет следующие функции:

- Управление тремя акустическими или оптическими датчиками
- Сторожевое устройство
- Три двоичных входа
- Квитирование/сброс звуковых сигналов с помощью программного обеспечения или внешнего квитирования

25- и 9-контактный разъемы Sub-D расположены на передней панели модуля. Функции сторожевого и сигнального устройств выполняются через 25-контактный разъем Sub-D. 9-контактный разъем не используется.

При использовании опционального пакета Basic Process Control управление групповым сигналом или групповым звуковым индикатором осуществляется с помощью логического оператора OR.

Если управление осуществляется посредством программного обеспечения, то три выхода сигналов сбрасываются. При внешнем квитировании, например с помощью клавиш, для всех назначенных тегов сигналов устанавливается значение «0» и одновременно с этим сбрасываются выходы сигналов.

Все сигналы, отправляемые через два разъема, изолируются и реализуются как контакты реле или оптроны. Напряжение питания 24 В постоянного тока, которое подается от внешнего источника, защищаемого клиентом, по контактам реле или оптронам модуля сигнала, должно составлять 1 А.

#### Дополнительные источники информации

Общая информация о модуле сигнала (стр. 41)

Проверка модуля сигнала (стр. 56)

Установка модуля сигнала (стр. 54)

Адресация модуля сигнала с шиной ISA (стр. 48)

## 12.3 Модуль сигнала с шиной ISA

Модуль сигнала представляет собой карту с шиной ISA для ПК. Он используется для управления тремя внешними сигнальными устройствами и имеет три двоичных входа.

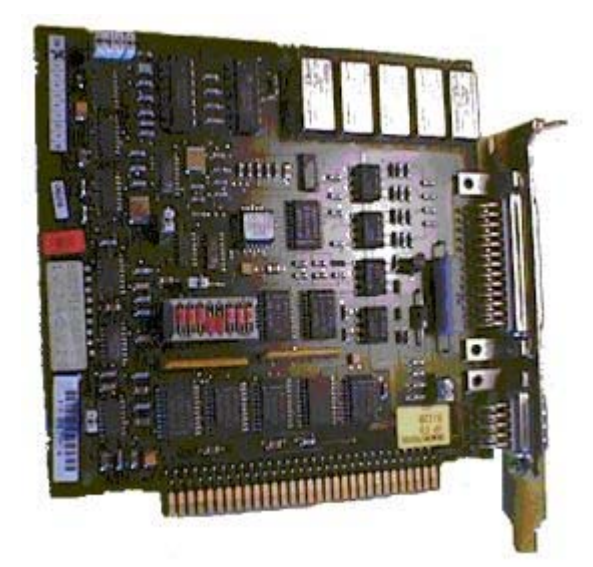

Установите модуль сигнала в материнскую плату ПК операторской станции. Проверьте наличие слота ISA. Во избежание конфликтов адресов с другими картами расширения ПК обратите внимание на адресацию модуля. По умолчанию адрес ввода-вывода 180H зарезервирован за модулем сигнала. Смежные темы см. в разделе «Адресация модуля сигнала с шиной ISA» настоящей документации.

Модуль сигнала

12.3 Модуль сигнала с шиной ISA

#### Пример. Контур 8-разрядного интерфейса шины ISA

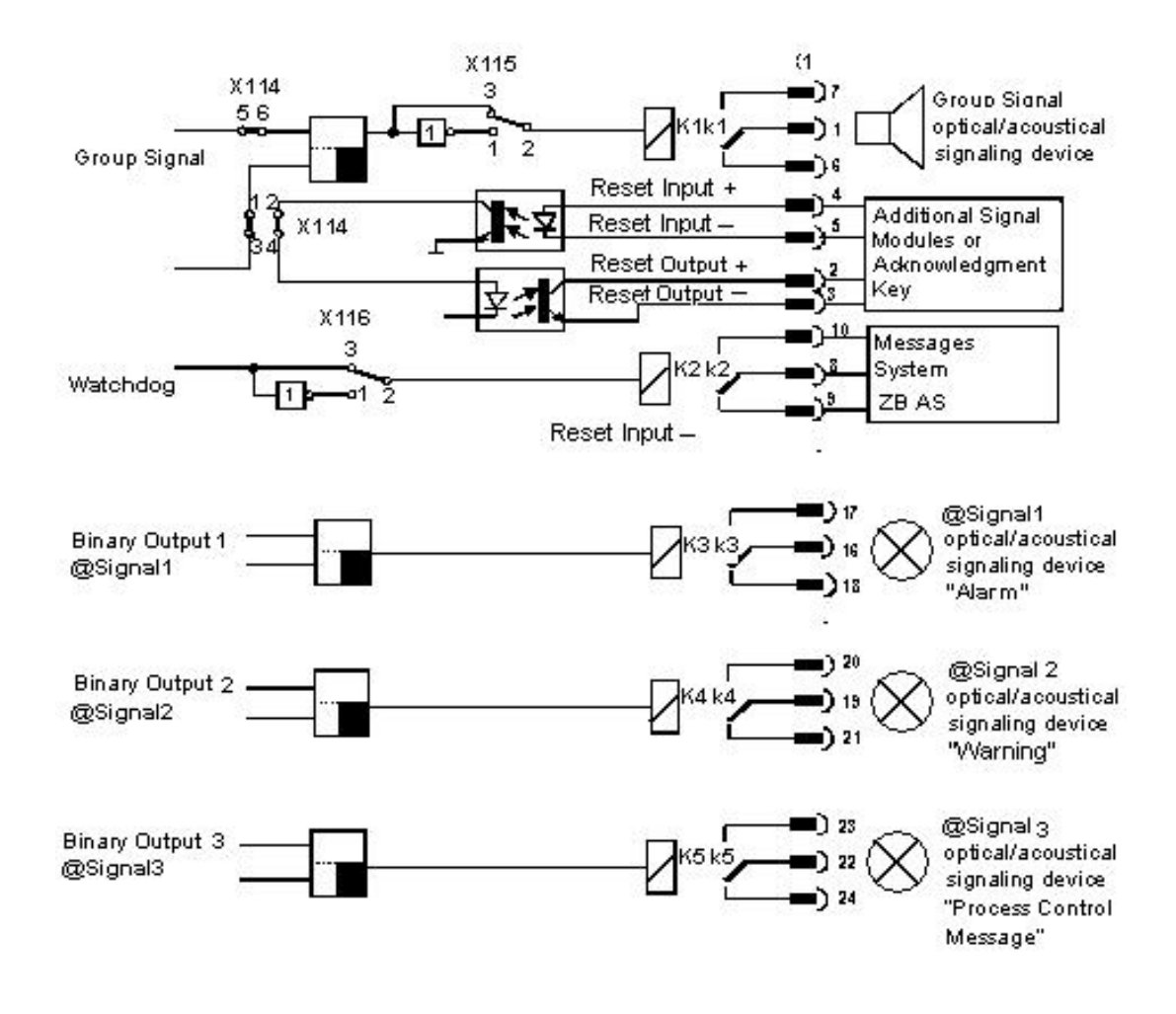

Модуль сигнала

12.3 Модуль сигнала с шиной ISA

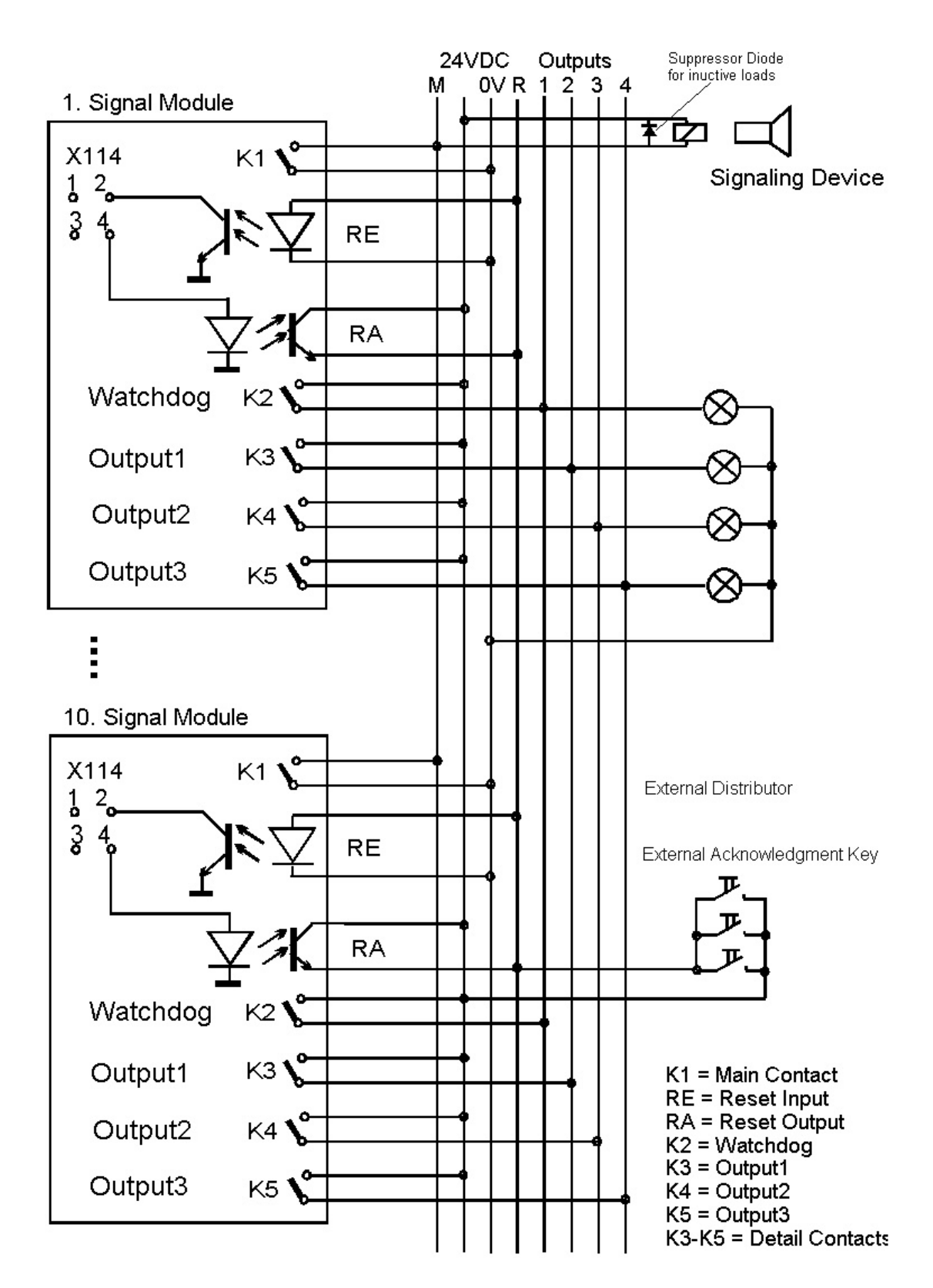

12.3 Модуль сигнала с шиной ISA

#### Характеристики функций выхода датчика

Замыкающий контакт выхода датчика разомкнут, если терминал оператора выключен. Контакт реле остается разомкнутым после включения терминала оператора. Если во время управления процессом произойдет классифицированное событие, то контакт замкнется. Другие события приводят только к замыканию выхода датчика, если предварительно было выполнено квитирование. Можно выполнить внутреннее квитирование с помощью WinCC или с помощью внешней кнопки подтверждения. Функцию датчика можно инвертировать с помощью размыкающего контакта.

#### Квитирование датчика

Возможны следующие варианты квитирования.

Квитирование выполняется при щелчке мышью, когда управление датчиком осуществляется только с терминала оператора.

Мост X114: выходы 1-3 и 2-4 замкнуты (условие доставки).

Квитирование выполняется при щелчке мышью кнопки или нажатии внешней кнопки подтверждения, когда подключено несколько терминалов операторов, как показано на приведенном выше рисунке.

Мост X114: выходы 1-2 и 3-4 замкнуты.

В этом случае сигнал квитирования повторяется циклически в нескольких модулях сигналов.

Если снять перемычку X114: 5-6, то датчик можно отключить (см. предыдущий рисунок).

#### Сторожевое устройство

С помощью функции сторожевого устройства отслеживается правильное рабочее состояние OS.

После переключения на источник питания OS монофлоп устанавливается на модуль сигнала циклично. Этот монофлоп повторно инициируется в нужный момент, чтобы не выпасть.

Если управление процессом на терминале оператора неисправно, то монофлоп на модуле сигнала прекращает работать через 3,5 секунды после последнего импульса триггера. В зависимости от установки перемычки X116 можно инвертировать функцию сторожевого устройства. Перемычка X116: 2-3 установлена в состояние, в котором она находилась при поставке (стандартная функция сторожевого устройства).

При подключении внешнего датчика (например, звукового сигнала) можно переключить маленькое реле с помощью контакта. Это маленькое реле переключает датчик. С помощью индуктивных нагрузок необходимо обеспечить дугогасящий диод.

#### Двоичные входы

Модуль сигнала оснащен тремя двоичными входами для запроса внешних двоичных сигналов. Эти входы изолированы оптронами. Они используются для пользовательских расширений и из можно настроить с помощью тегов сигналов. Внутренние теги @SignalInput1... @SignalInput3 используются тем же образом, что и в версии 5.

12.4 Структура переключателей и вставных перемычек при использовании шины ISA

#### Дополнительные источники информации

Структура переключателей и вставных перемычек при использовании шины ISA (стр. 47)

Адресация модуля сигнала с шиной ISA (стр. 48)

## 12.4 Структура переключателей и вставных перемычек при использовании шины ISA

#### Обзор

Приведенное ниже упрощенное представление модуля сигнала с 8-разрядным интерфейсом шины ISA демонстрирует физическое расположение и нумерацию контактов переключателей и перемычек (если смотреть со стороны компонента). Ниже приведено описание их применения.

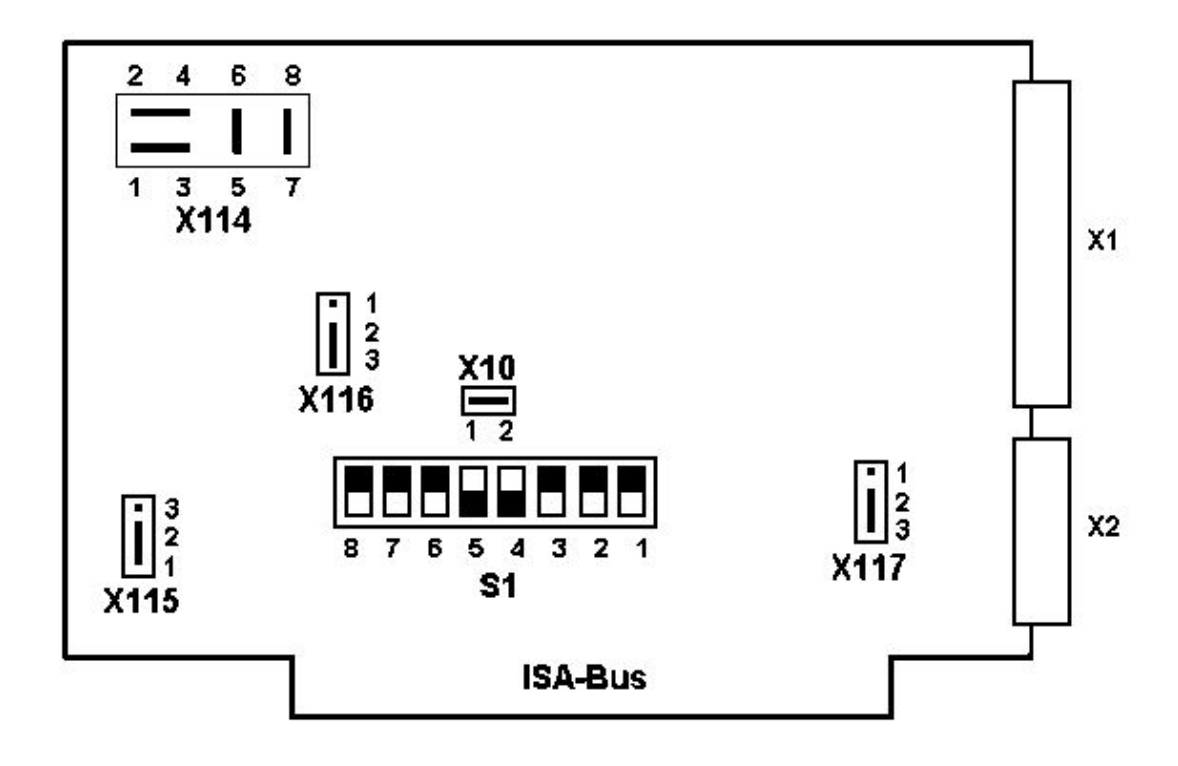

На изображении показаны заводские настройки перемычек и положения переключателей по умолчанию. В следующей таблице эти настройки по умолчанию имеют обозначение «\*)».

#### Конфигурация/назначение перемычек/переключателей/интерфейсов

Функции генераторов сигналов, сторожевых устройств, коммутационное управление и адресация настраиваются с помощью вставных перемычек.

#### Модуль сигнала

12.5 Адресация модуля сигнала с шиной ISA

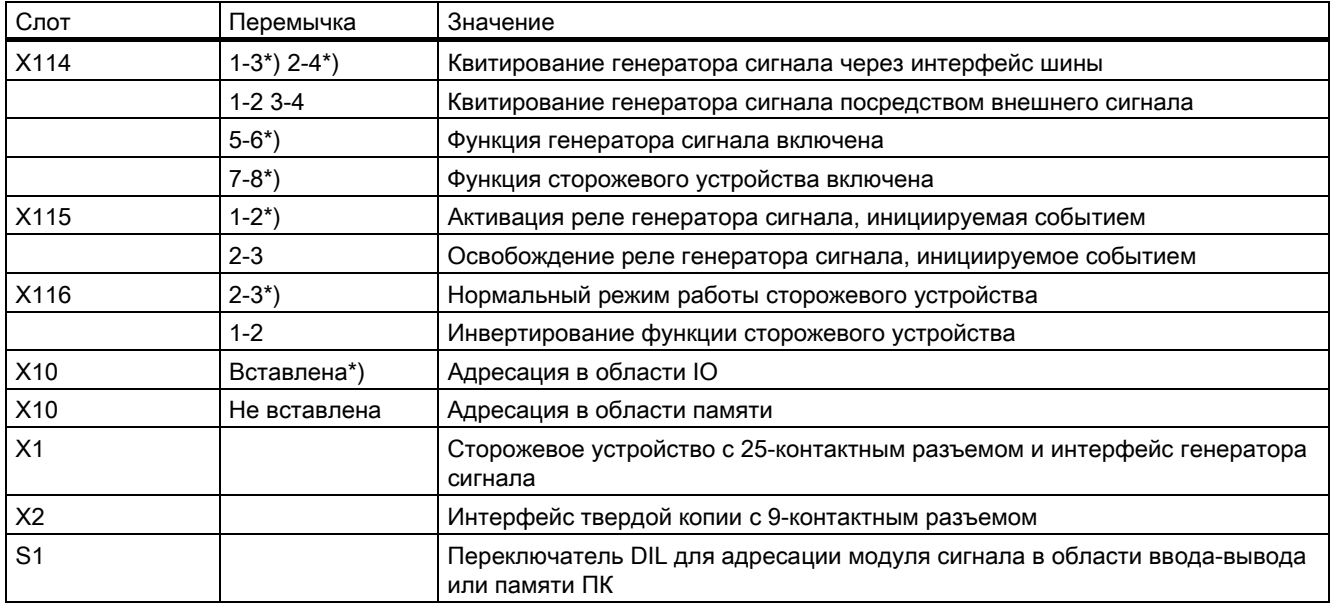

Настройки перемычек по умолчанию обозначены \*). Разъемы X117 (1-2-3) не используются в WinCC.

#### Дополнительные источники информации

Модуль сигнала с шиной ISA (стр. 43)

## 12.5 Адресация модуля сигнала с шиной ISA

#### Обзор

Адресацию модуля сигнала можно осуществлять в области ввода-вывода или памяти ПК. Установите базовый адрес для адресации обоих типов с помощью переключателя DIP S1. Для адреса требуется 16 байт в области ввода-вывода 0000H-03FFH и 1 КБ в области C0000H-FFFFFH. Из драйвера ядра используется только адресация вводавывода.

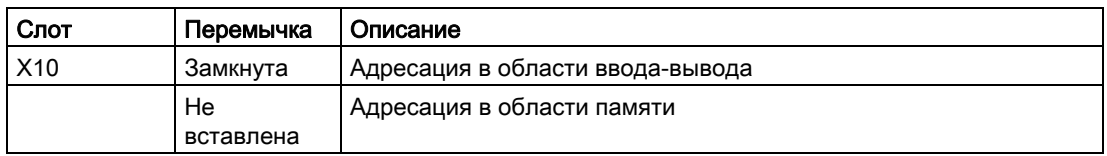

#### Адресные строки модуля сигнала

Модуль сигнала управляет 12 адресными строками в режиме адресации вводавывода, четыре самые нижние (A0-A3) из которых используются для переключения 16 необходимых отдельных адресов. Поэтому, невозможно установить эти четыре адресных строки с помощью переключателей DIP. В результате этого произойдет

#### 12.5 Адресация модуля сигнала с шиной ISA

следующее назначение переключателя адресной строке согласно общему описанию, приведенному выше.

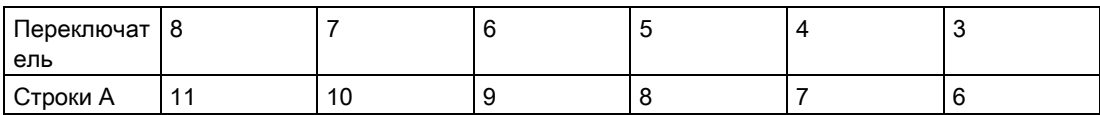

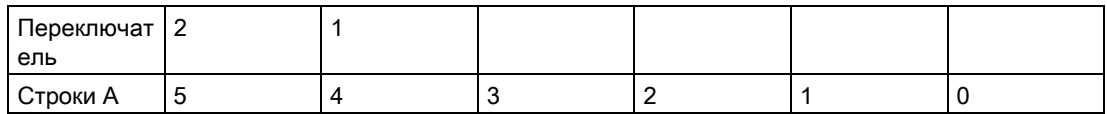

12.5 Адресация модуля сигнала с шиной ISA

#### Установка адреса ввода-вывода

Теперь установите адрес ввода-вывода с помощью имеющихся переключателей следующим образом:

- Выберите адрес ввода-вывода, например 180h; адрес не должен использоваться на подключенном ПК, в противном случае произойдет конфликт адресов вводавывода.
- Преобразуйте адрес в двоичную систему счисления (0001 1000 0000); для упрощения преобразования рассматривайте каждое шестнадцатеричное число как 4-битный блок.
- Установите и удалите отдельные биты адреса. ВНИМАНИЕ! Переключатели DIL не перекрывают четыре последних значащих бита.

Следовательно, для приведенного примера (180h) используются следующие положения переключателей (настройка по умолчанию):

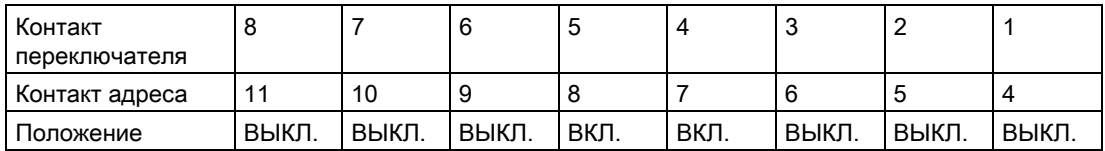

Пример для адреса 100H (0001 0000 0000)

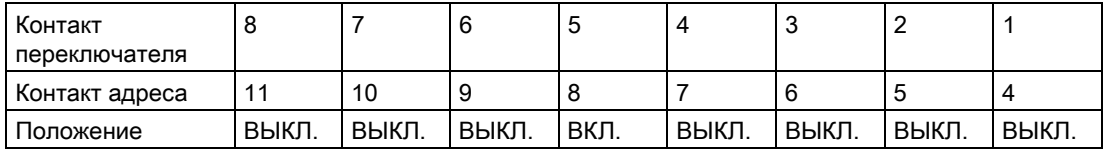

#### Дополнительные источники информации

Модуль сигнала с шиной ISA (стр. 43)

Структура переключателей и вставных перемычек при использовании шины ISA  $(c<sub>TP.</sub> 47)$ 

Модуль сигнала

12.6 Модуль сигнала с шиной PCI

## 12.6 Модуль сигнала с шиной PCI

Модуль сигнала представляет собой карту с шиной PCI для ПК. Он используется для управления тремя внешними сигнальными устройствами и имеет три двоичных входа.

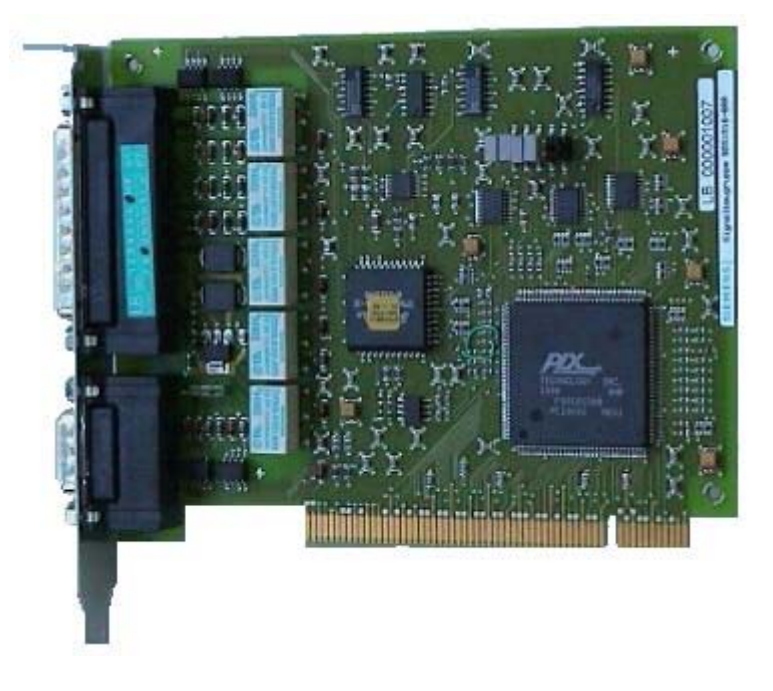

Установите модуль сигнала в материнскую плату ПК операторской станции. Проверьте наличие слота PCI.

12.6 Модуль сигнала с шиной PCI

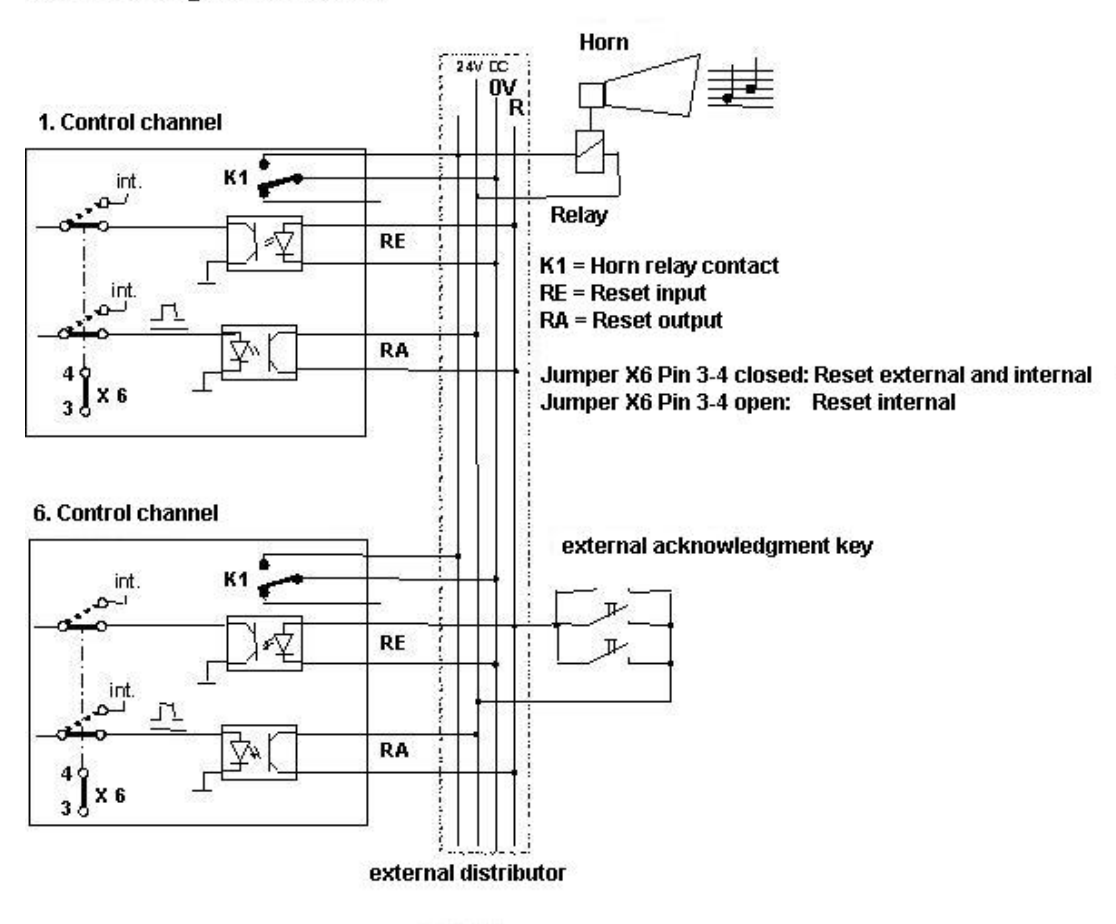

#### Interconnection of several control channels to external acknowledgment buttons

#### Примечание

Карту PCI можно использовать в качестве модуля сигнала, только если она имеет состояние продукта > = 4 (см. наклейку, например ES4).

#### Дополнительные источники информации

Структура переключателей и перемычек при использовании шины PCI (стр. 53)

12.7 Структура переключателей и перемычек при использовании шины PCI

## 12.7 Структура переключателей и перемычек при использовании шины PCI

#### Обзор

Приведенное ниже упрощенное представление модуля сигнала с 32-разрядным интерфейсом шины PCI демонстрирует физическое расположение и нумерацию контактов переключателей и перемычек. Ниже приведено описание их применения.

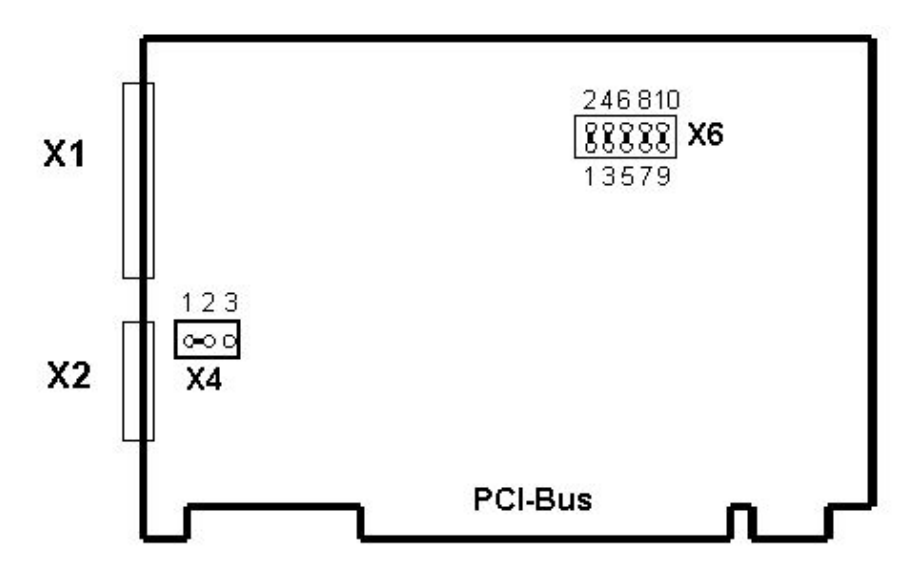

На изображении показаны заводские настройки перемычек и положения переключателей по умолчанию.

#### Конфигурация/назначение перемычек/переключателей/интерфейсов

Функции генераторов сигналов, сторожевых устройств, коммутационное управление и адресация настраиваются с помощью вставных перемычек.

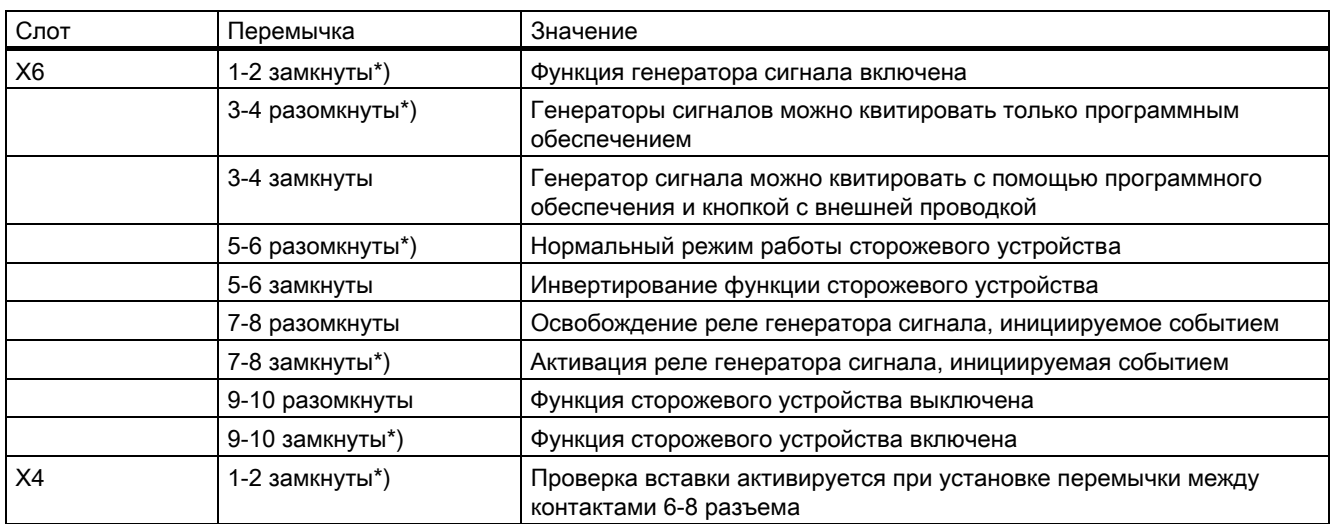

#### Модуль сигнала

#### 12.8 Установка модуля сигнала

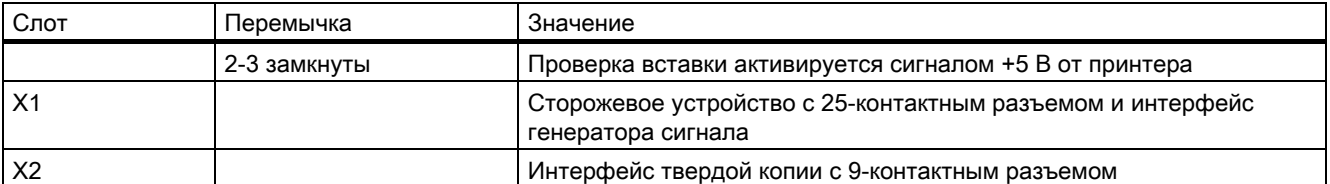

Все перемычки X6 установлены в положение, в котором они находились при поставке. Перемычка X4 «1-2» установлена в положение, в котором она находилась при поставке.

Настройки перемычек, обозначенные \*), представляют стандартную конфигурацию для использования с PCS7-OS и не соответствуют установке при поставке.

#### Примечание

Если несколько модулей взаимосвязаны с помощью внешней проводки, то перемычка 3-4 в слоте X6 должна быть установлено в то же положение, что и на всех модулях. Перемычка обычно устанавливается на всех модулях.

#### Дополнительные источники информации

Модуль сигнала с шиной PCI (стр. 51)

## 12.8 Установка модуля сигнала

#### Процедура

Процедура установки состоит из нескольких этапов. Выполните указанные ниже действия.

- 1. Установка оборудования
	- Установите карту модуля сигнала в материнскую плату станции OS. Для установки карты требуется свободный слот ISA или PCI на станции OS. Если станция OS является сервером OS с несколькими клиентами OS, то дополнительный модуль сигнала можно установить на каждый клиент.
	- Перед установкой карты ISA проверьте, свободны ли адреса, используемые картой (настройки по умолчанию), на ПК. Если используются настройки по умолчанию, то необходимо выполнить сброс карты с помощью переключателей DIP. Предварительно заданное назначение адреса для модуля сигнала — от 180H до 18FH в области ввода-вывода. Информацию об установке другой области адреса см. в разделе "Адресация модуля сигнала с шиной ISA" настоящей документации. Это может потребоваться для предотвращения конфликтов адресов с другими картами расширения ПК.
	- Для карты PCI не требуется устанавливать адрес.

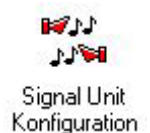

1. Настройка оборудования

После установки карты модуля сигнала можно проверить ее работу с помощью Панели управления операторской станции. Для этого дважды щелкните значок Signal Unit Configuration (Настройка сигнального блока) в Панели управления. Откроется диалоговое окно Signal Unit Hardware Setup (Настройка оборудования сигнального блока). Выполните настройку оборудования для сменной карты модуля сигнала в этом диалоговом окне.

Примечание.

- После закрытия диалогового окна необходимо подождать приблизительно 4 секунды перед его повторным открытием, когда значок снова отобразится.
- Перед запуском среды исполнения необходимо закрыть диалоговое окно Signal Unit Hardware Setup (Настройка оборудования сигнального блока). В противном случае звуковой сигнал не будет инициироваться по событиям сообщений.
- 2. Настройка тегов сигналов
	- Назначьте сообщения сигнальным тегам на вкладке Message Assignment (Назначение сообщения) звукового сигнала. При этом учитываются права доступа.
	- Назначьте свободные физические сигналы для тегов сигналов на вкладке Signal Assignment (Назначение сигнала) звукового сигнала. В столбце Sensor (Датчик) назначьте выходы из установленного модуля сигнала для тегов, дважды щелкнув последующее диалоговое окно. Свободными выходами сигналов являются Output 1 (Выход 1), Output 2 (Выход 2) и Output 3 (Выход 3).

#### Модуль PCI\_Signal в Windows XP/Windows Server 2003

Установите модуль сигнала PCI в Windows XP следующим образом:

1. После перезагрузки откроется диалоговое окно «Мастер поиска нового оборудования»:

Установите флажок «Установка из указанного места».

Нажмите кнопку «Далее».

2. В следующем диалоговом окне установите флажок «Не выполнять поиск. Пользователь сам выберет драйвер для установки».

Нажмите кнопку «Далее».

- 3. В диалоговом окне «Тип оборудования» установите флажок «Показать все устройства» и нажмите кнопку «Далее».
- 4. Нажмите кнопку «Носитель данных», выберите драйвер в папке <WinCC>\Options\Drivers и нажмите кнопку «Открыть».

Нажмите кнопку OK, чтобы закрыть диалоговое окно «Установка с носителя данных».

12.9 Проверка модуля сигнала

5. В списке устройств выберите запись Signal Unit PCI Adapter (Адаптер PCI сигнального блока) и нажмите «Далее».

Подтвердите все предупреждения и уведомления о безопасности, которые могут отобразиться, нажав кнопку «Да».

6. В последнем диалоговом окне «Завершение работы мастера» нажмите кнопку «Готово». Установка завершена.

При отображении следующего диалогового окна Windows выполните перезагрузку компьютера.

Устройство Signal Unit PCI Adapter (Адаптер PCI сигнального блока) теперь отобразится в группе PCS 7 в «Диспетчере устройств». Конфликт устройств ошибочно отображается в диалоговом окне «Свойства» на вкладке «Ресурсы». Игнорируйте это сообщение.

Можно также запустить мастер установки оборудования на Панели управления **Windows** 

#### Дополнительные источники информации

Проверка модуля сигнала (стр. 56)

### 12.9 Проверка модуля сигнала

#### Введение

Для проверки установленного модуля сигнала выполните указанные ниже действия.

#### Процедура

1. Выберите «Пуск» > «Настройка» > «Панель управления».

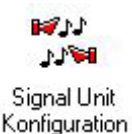

- 1. Дважды щелкните этот значок, чтобы открыть диалоговое окно Signal Unit Hardware Setup (Настройка оборудования сигнального блока).
- 2. Теперь можно проверить модуль сигнала в диалоговом окне Signal Unit Hardware Setup (Настройка оборудования сигнального блока).

Примечание.

- После закрытия диалогового окна необходимо подождать приблизительно четыре секунды, когда значок снова отобразится, чтобы снова открыть диалоговое окно.
- Закройте диалоговое окно Signal Unit Hardware Setup (Настройка оборудования сигнального блока) перед запуском среды исполнения. В противном случае звуковой сигнал не будет инициироваться по событиям сообщений.

12.9 Проверка модуля сигнала

Внешний вид диалогового окна Signal Unit Hardware Setup (Настройка оборудования сигнального блока) для карты с шиной ISA.

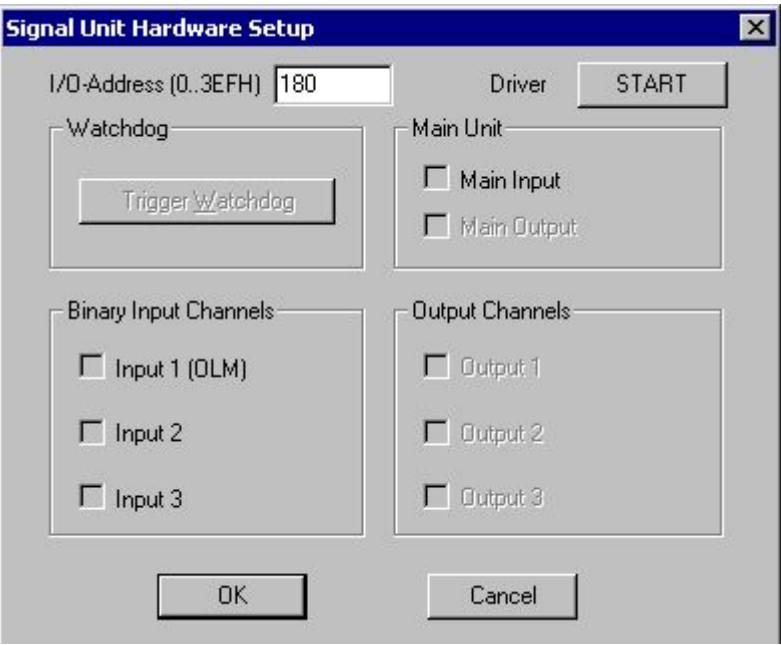

Установите флажки с Output 1 (Выход 1) по Output 3 (Выход 3) в группе Output Channels (Каналы выходов), чтобы незамедлительно проверить функции модуля сигнала и подключенных генераторов сигналов.

#### Диалоговые окна

Ниже приведено описание настроек диалогового окна:

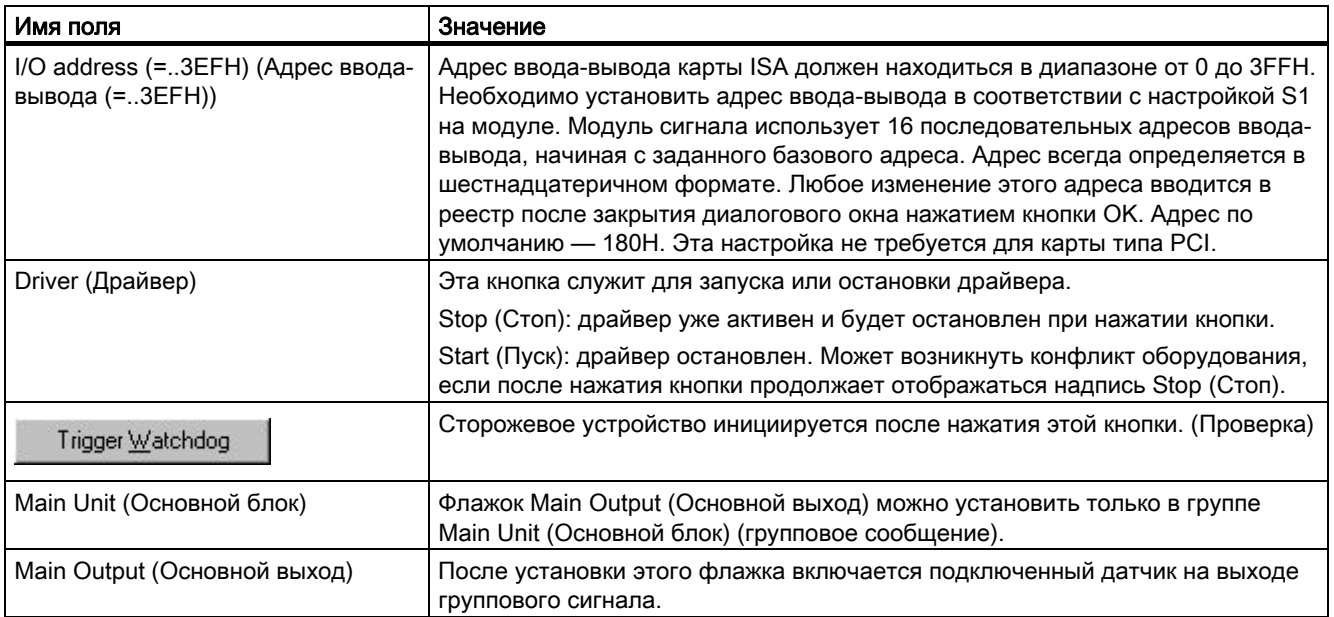

12.10 Разводка контактов внешнего интерфейса

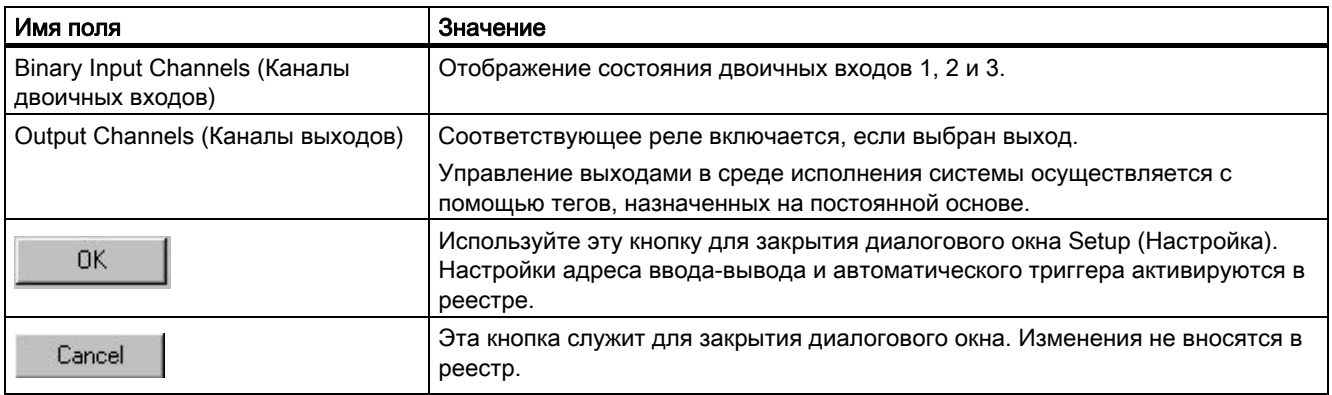

#### Примечание

Предыдущий параметр Auto-Trigger Watchdog (Сторожевое устройство автоматического триггера) больше не доступен, поскольку версия PCI модуля сигнала не поддерживает автоматическую инициацию сторожевого устройства.

#### Дополнительные источники информации

Установка модуля сигнала (стр. 54)

## 12.10 Разводка контактов внешнего интерфейса

#### Разводка контактов интерфейса сторожевого устройства и звукового сигнала (X1)

Выход датчика и выходы каналов имеют внешнее прямое подключение. Каждый контакт управляет сигнальным устройством. При получении сообщения об ошибке устанавливаются основной контакт и назначенный детальный контакт. Квитирование приводит к тому, что управляющее программное обеспечение сбрасывает основной контакт и все детальные контакты. Квитирование инициируется от внешнего источника с помощью входа квитирования или программного обеспечения.

В приведенной ниже таблице показана проводка 25-контактного переключателя Sub-D, который используется для подключения внешних устройств (индикаторов, зуммеров, звонков, кнопок и т. д.).

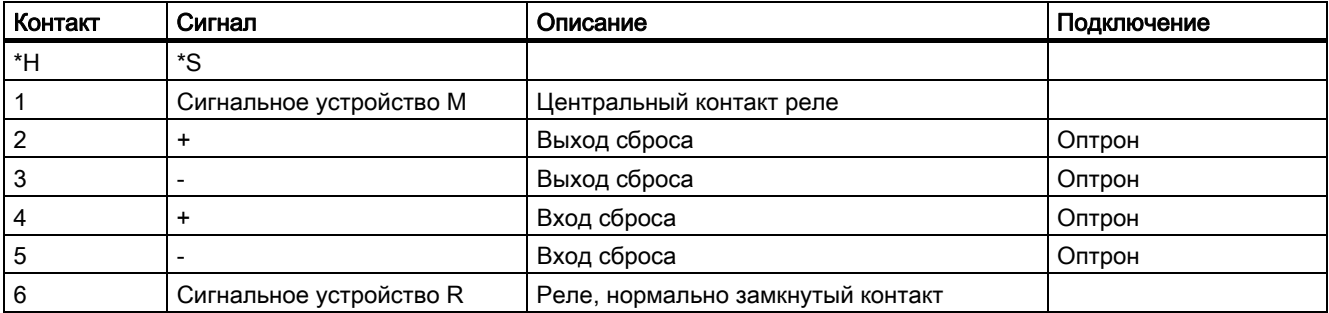

#### Модуль сигнала

12.10 Разводка контактов внешнего интерфейса

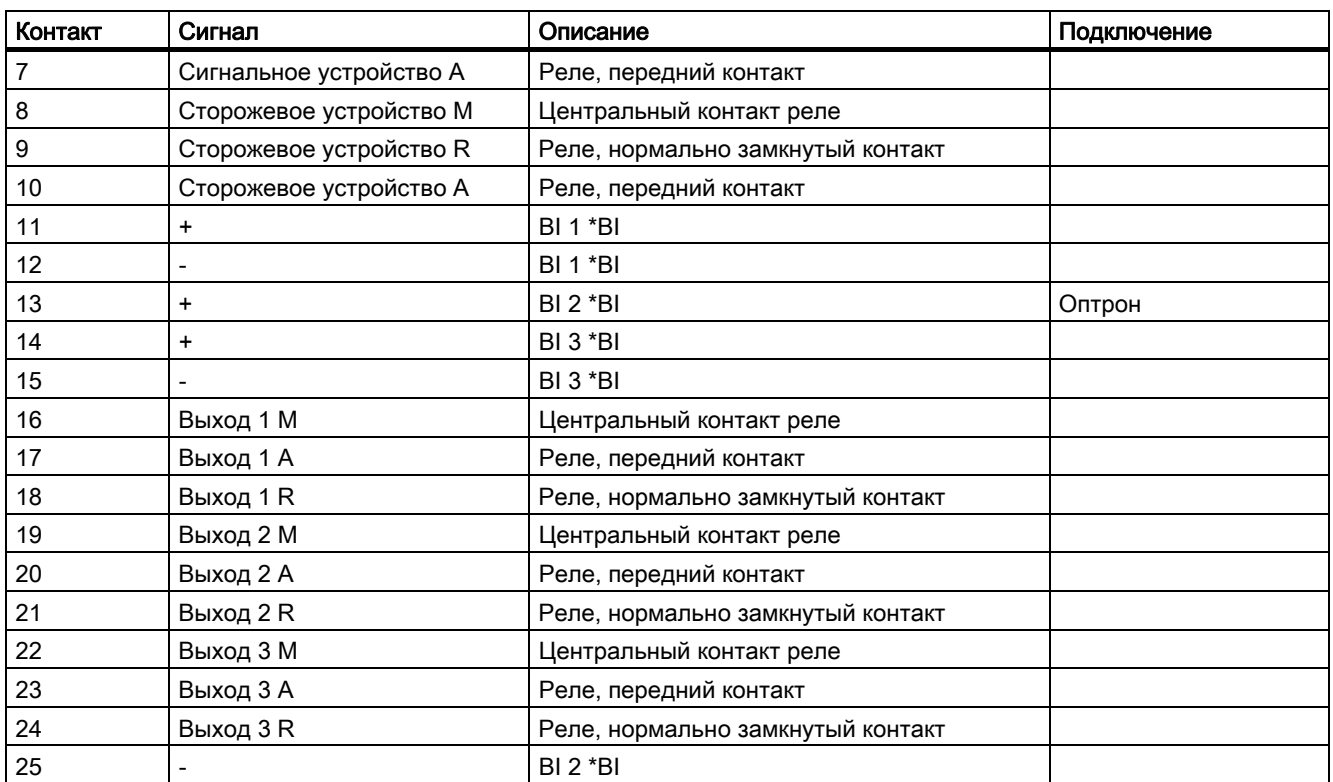

 $*H =$  корпус

 $*S = 3kp$ ан

\*BI = двоичные входы

25-контактный сверхминиатюрный штепсельный разъем (контактный разъем с винтовой блокировкой)

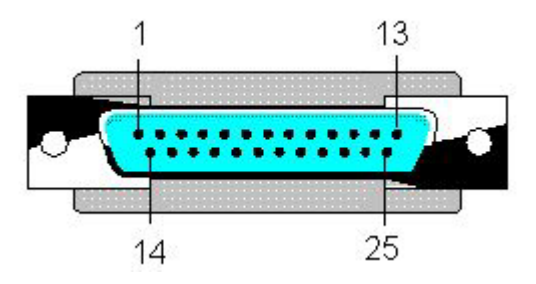

#### Комментарии

Подключите главное сигнальное устройство (звуковой сигнал, сигнальную лампу и т. д.) к основному контакту модуля сигнала. Главное сигнальное устройство отвечает каждый раз при установке детального контакта, т. е. каждый раз при сообщении об аварийном сигнале на модуле сигнала.

Детальные контакты можно подключить к сигнальным устройствам, например лампам или зуммерам.

12.10 Разводка контактов внешнего интерфейса

Можно подключить устройство, которое включается, если соответствующий модуль сигнала больше не инициируется для вывода аварийного сигнала сторожевого устройства. Это событие инициируется сбоем соответствующей станции OS.

Необходимо сбросить модуль сигнала с помощью управляющего программного обеспечения (драйвера) или внешней кнопки квитирования. Для параллельного использования обоих вариантов примите следующие меры:

- Соедините контакты 1-2 и 3-4 на перемычке X114 карты ISA, чтобы включить квитирование с помощью внешней кнопки. Смежные темы см. в разделе "Конфигурация переключателей и перемычек на шине ISA".
- Можно соединить контакты 3 и 4 на перемычке X6 карты PCI, чтобы включить квитирование с помощью внешней кнопки. Смежные темы см. в разделе "Конфигурация переключателей и перемычек на шине PCI".

Подключите внешнюю кнопку ко входу сброса. Соответствующим образом параллельно подключите выход сброса к этой кнопке.

#### Интерфейс звукового сигнала (X2)

Модуль также оснащен интерфейсом твердой копии с 9-контактным разъемом (X2), который не применяется в WinCC/PCS7.

#### Дополнительные источники информации

Модуль сигнала с шиной ISA (стр. 43)

Модуль сигнала с шиной PCI (стр. 51)

Структура переключателей и вставных перемычек при использовании шины ISA (стр. 47)

Структура переключателей и перемычек при использовании шины PCI (стр. 53)

# Индекс

## R

Runtime Behavior of Horn Response, 8

Индекс